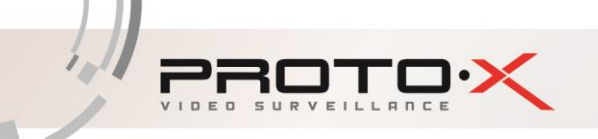

# Руководство по эксплуатации комплекта Proto-X Combo

Модель: Proto-X Combo

Уважаемый покупатель,

мы благодарим Вас что Вы выбрали нашу продукцию и просим внимательно прочитать предлагаемое руководство, во избежание возможных технических неисправностей при сборке комплекта.

20013

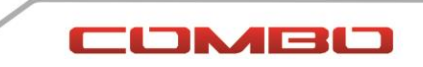

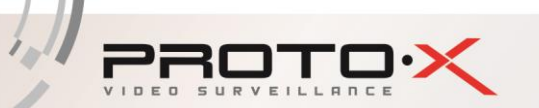

# Оглавление

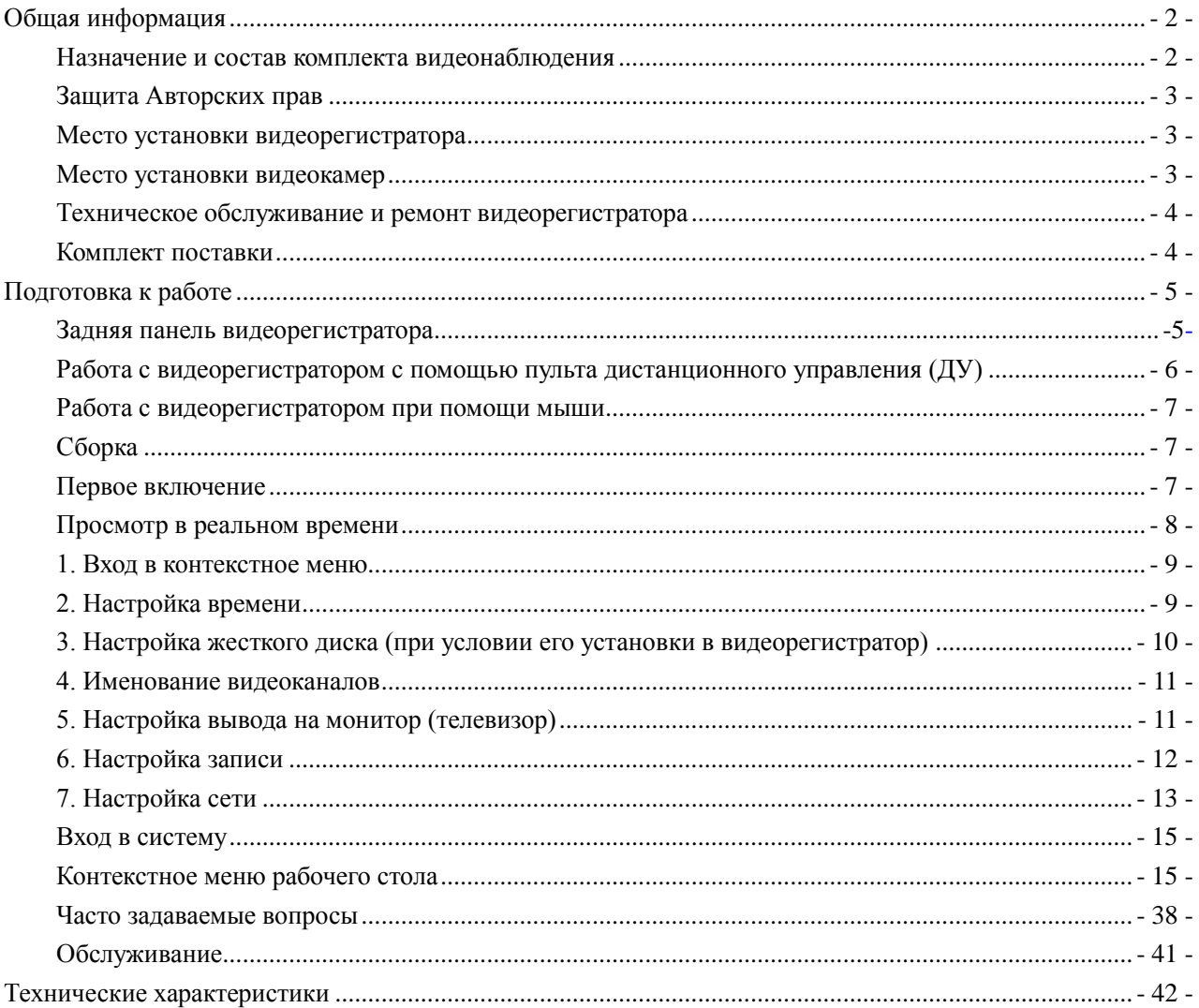

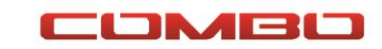

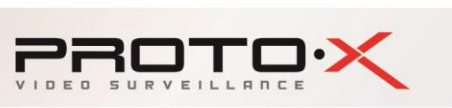

# **Общая информация**

# <span id="page-2-1"></span><span id="page-2-0"></span>**Назначение и состав комплекта видеонаблюдения**

Комплект видеонаблюдения **Proto-X Combo W01F36IR/E401** разработан специально для применения в области личной и промышленной безопасности. Видеорегистратор, входящий в состав комплекта, работает под управлением операционной системы на базе Linux и использует формат сжатия видео H.264 и стандарт сжатия аудио G.711A, обеспечивающие высокое качество изображения и звука при достаточно низком потоке информации на жесткий диск. Для работы в локальной сети или интернете используется технология доступа TCP/IP. Видеокамеры, входящие в состав комплекта, выполнены во всепогодном исполнении и могут применяться как внутри помещений, так и на улице.

Комплект видеонаблюдения **Proto-X Combo W01F36IR/E401** может применяться в помещениях различного назначения, квартирах, загородных домах, на производственных предприятиях малого и среднего бизнеса, на складах, в магазинах любого формата деятельности, в кафе, ресторанах и иных предприятиях общественного питания, и так далее.

Основные функции, которые может выполнять комплект видеонаблюдения **Proto-X Combo**:

- Наблюдение в режиме реального времени,
- Вывод изображения на монитор(телевизор) с помощью аналогового и VGA интерфейса,
- Резервное копирование видеоинформации с жесткого диска при помощи внешних накопителей с USB-интерфейсом, а также загрузка необходимых файлов через локальную(интернет) сеть на удаленный компьютер(ноутбук),
- Автономная запись в режиме реального времени, а также поиск, воспроизведение нескольких потоков видео одновременно, сетевое наблюдение, резервирование,
- Экспорт и импорт настроек (будет доступно в новой версии программного обеспечения).

В комплект видеонаблюдения Proto-X Combo W01F36IR/E401 входят следующие основные элементы:

- 1. **Видеорегистратор Proto-X E401**, предназначенный для записи и отображения в реальном времени на экране монитора (телевизора) информации с подключенных видеокамер; просмотра записанной ранее информации с жесткого диска; создания резервной копии важного отрезка видеозаписи на сменные носители (USB Flash); просмотра изображения в реальном времени и архива видеоинформации по сети.
- 2. **Видеокамера Proto-X W01F36IR** всепогодного исполнения, которая может быть установлена как в помещении, так и на улице. Видеокамера работает от источника питания DC 12В и позволяет получить изображение объекта наблюдения на мониторе (телевизоре) или видеорегистраторе.
- 3. **Источник питания для видеорегистратора**. Предназначен для питания видеорегистратора в единственном экземпляре с одним жестким диском.
- 4. **Источник питания для видеокамер**. Предназначен для питания четырех видеокамер Proto-X модели W01F36IR. При подключении большего количества камер или камер другого производителя возможен выход из строя блока питания!

**ВНИМАНИЕ!** Блоки питания видеорегистратора и видеокамер предназначены для работы при напряжении в сети 220В/50Гц. В случае если комплект видеонаблюдения не будут использоваться в течение длительного периода времени, необходимо отключить его от электрической сети. В момент

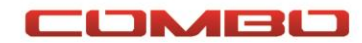

COMBO

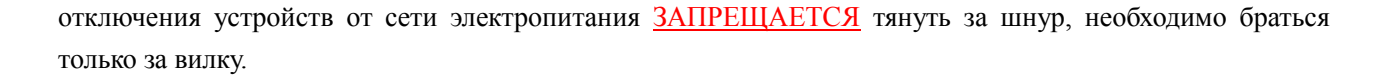

# <span id="page-3-0"></span>**Защита Авторских прав**

PROTOX

**ВАЖНО:** Видеозаписи, телевизионные программы, фильмы и другие видео материалы могут находиться под защитой авторских прав. Любые несанкционированные формы записи подобных материалов с помощью комплекта видеонаблюдения могут противоречить законодательству РФ об авторских правах.

# <span id="page-3-1"></span>**Место установки видеорегистратора**

Видеорегистратор устанавливается и эксплуатируется исключительно в помещениях.

## **Меры предосторожности:**

- Не подвергайте видеорегистратор постоянному или временному воздействию влаги**.** В случае попадания влаги в регистратор необходимо обратиться в сервисный центр.
- Не следует закрывать или загораживать другими предметами вентиляционные отверстия в корпусе видеорегистратора.
- Не устанавливайте видеорегистратор возле источников тепла, батарей отопления или обогревателей. Не подвергайте видеорегистратор воздействию прямого солнечного света, температурного или химического воздействия, чрезмерного количества пыли. Не устанавливайте видеорегистратор в места предполагающие возможность механического повреждения.

# <span id="page-3-2"></span>**Место установки видеокамер**

Видеокамеры могут устанавливаться и эксплуатироваться как в помещениях, так и на улице.

**Меры предосторожности:**

- Диапазон температур эксплуатации видеокамер от -45С до +55С. Не устанавливайте камеру в экстремальных температурных условиях выходящих на указанный выше диапазон.
- Не устанавливайте и не эксплуатируйте камеры в условиях высокой атмосферной влажности.
- Не устанавливайте камеры в условиях нестабильного(мерцающего) освещения. Мерцание способно пагубно отразится на качестве работе видеокамеры.
- Никогда не направляйте камеру непосредственно на источник яркого света это может привести к выходу из строя оптического сенсора видеокамеры.
- Старайтесь не дотрагиваться руками до линзы камеры. Оставленные отпечатки пальцев на объективе ухудшит качество изображения. Протрите объектив камеры мягкой сухой тканью после установки.
- Не бросайте камеру и не подвергайте его любым механическим воздействиям.
- Не подвергайте камеру любым видам химического или радиоактивного воздействия.
- Видеокамера не предназначена для работы в условиях полного погружения в водную среду.

<span id="page-4-0"></span>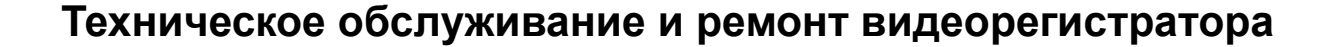

Если в корпус видеорегистратора попала жидкость или какой-либо предмет – **немедленно выключите регистратор из питающей сети!** Перед очередным включением необходимо, чтобы устройство записи было осмотрено квалифицированным специалистом.

Видеорегистратор является высокоточным прибором. В случае его повреждения или неправильной работы, для ремонта необходимо обратиться к квалифицированному специалисту или к представителю торговой марки **Proto-X** в Вашем регионе. **Не пытайтесь отремонтировать устройство самостоятельно.**

# <span id="page-4-1"></span>**Комплект поставки**

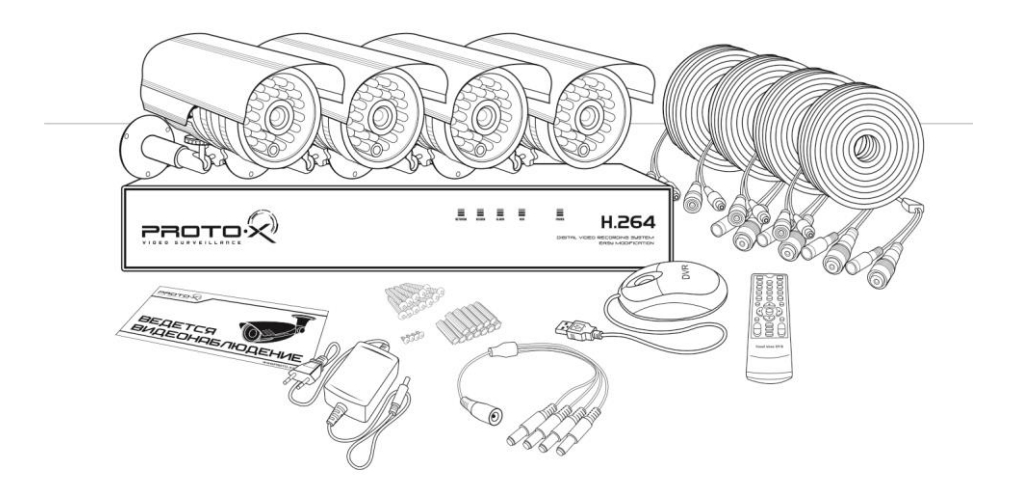

Перед началом использования комплекта видеонаблюдения Proto-X Combo проверьте целостность и комплектность поставки. Проверьте упаковку на наличие видимых повреждений и нарушений. Откройте коробку, снимите все защитные вставки. Проверьте корпуса видеокамер и видеорегистратора на видимые повреждения. В случае обнаружения дефектов производства незамедлительно обратитесь к продающей организации в Вашем регионе.

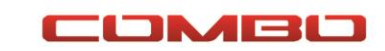

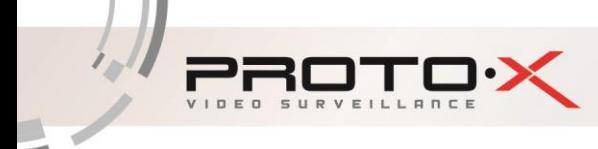

# <span id="page-5-0"></span>**Подготовка к работе**

# **Передняя панель видеорегистратора**

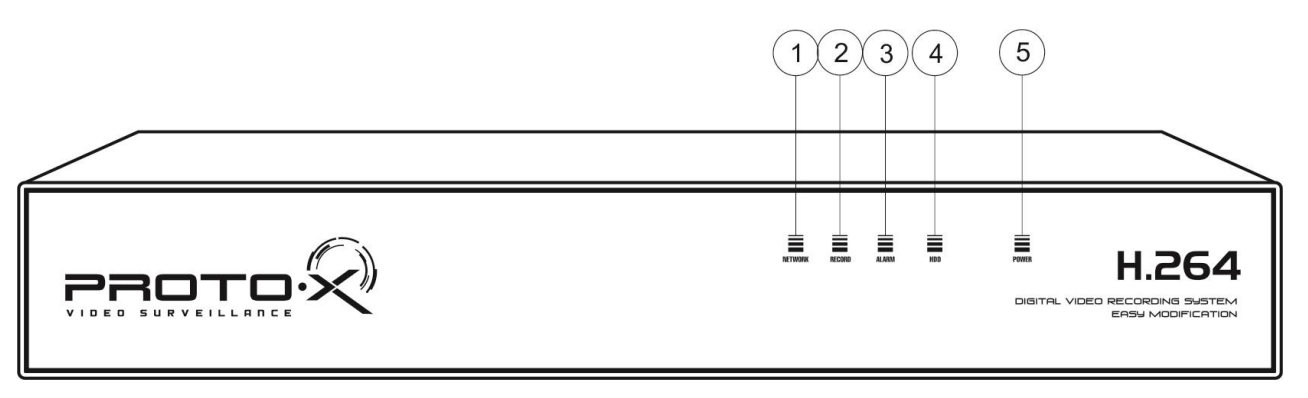

- **1. Индикация подключения к сети LAN**
- **2. Индикация режима записи**
- **3. Индикация тревоги (не используется)**
- **4. Индикация наличия жесткого диска**
- **5. Индикация рабочего режима**

# <span id="page-5-1"></span>**Задняя панель видеорегистратора**

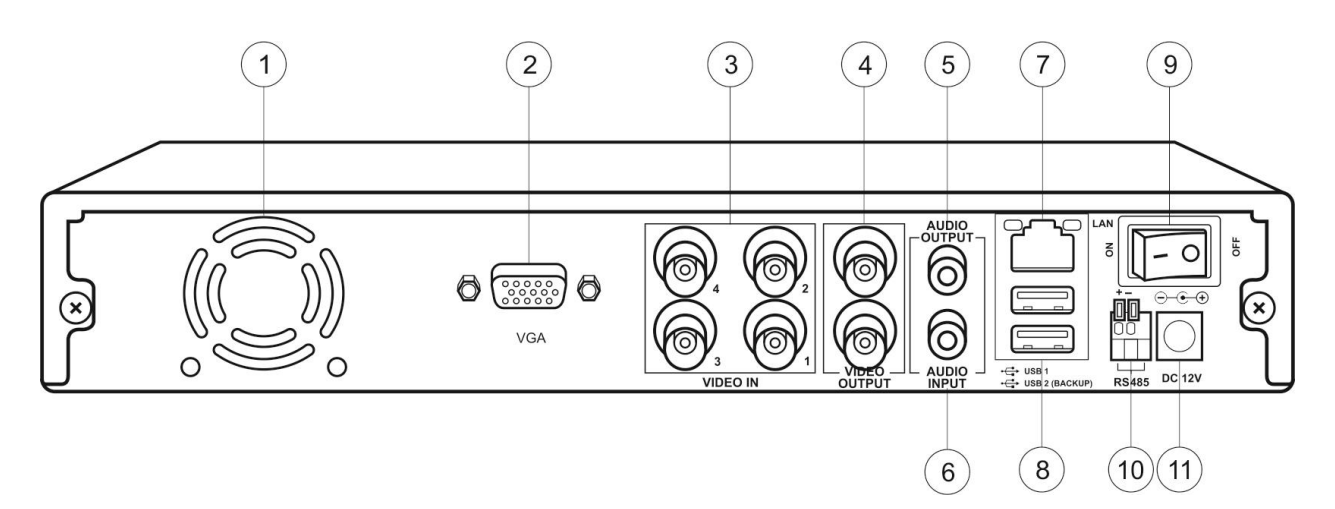

- **1. Вентиляционное отверстие**
- **2. Видеовыход для подключение монитора (VGA)**
- **3. Видеовходы (VIDEO IN)**
- **4. Видеовыходы (VIDEO OUT)**
- **5. Аудиовыход (AUDIO OUTPUT)**
- **6. Аудиовход (AUDIO IN)**
- **7. LAN-порт (сетевой порт RJ45)**
- **8. USB-порты 2шт.**
- **9. Кнопка включения/отключения питания**
- **10. Интерфейс RS485 (не используется)**
- **11. Разъем подключения питания DC 12В**

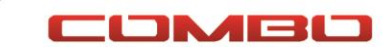

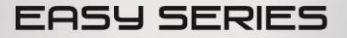

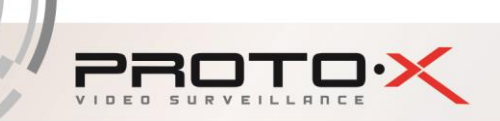

<span id="page-6-0"></span>**Работа с видеорегистратором с помощью пульта дистанционного управления (ДУ)** 

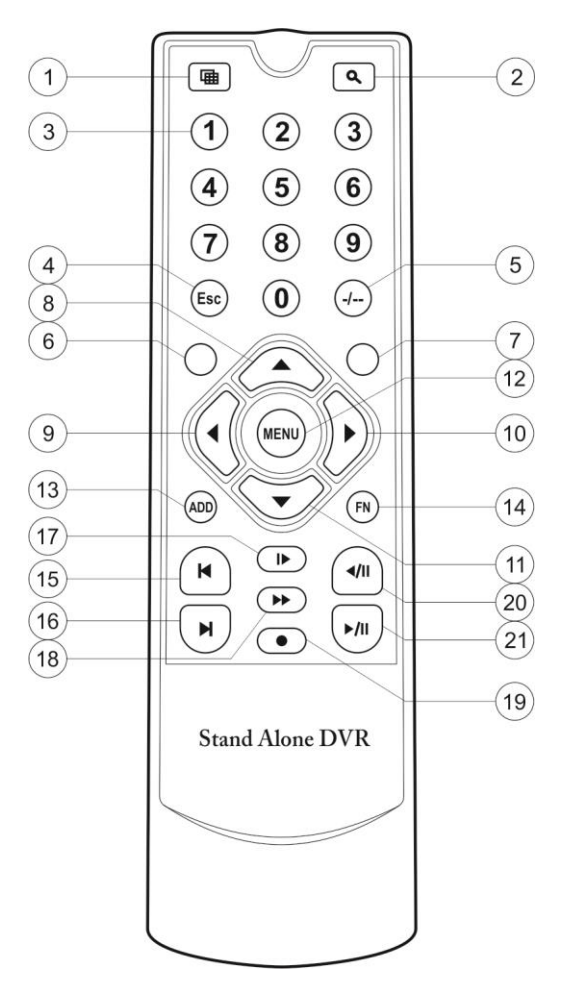

**Назначение клавиш пульта дистанционного управления\***

**1. Переключение режима отображения Моно/Мульти-экран.**

- **2. Вход в режим «Воспроизведение архива».**
- **3. Выбор номера канала 1..4 для отображения в режиме Моно-экрана.**
- **4. Отмена, возврат в предыдущее меню (подменю).**
- **5-7. Не используется**

**8-11. Навигационное управление в меню регистратора (вверх, влево, вправо, вниз)**

- **12. Вход в меню регистратора, ввод.**
- **13-14. Не используется.**
- **15. Переход к предыдущей записи (в режиме «Воспроизведение архива»)**

**16. Переход к следующей записи (в режиме «Воспроизведение архива»)**

**17. Воспроизведение/Пауза (в режиме «Воспроизведение архива»).**

**18. Перемотка вперед (в режиме «Воспроизведение архива»).**

**19. Ручной запуск/останов режима записи.**

**20. Уменьшение скорости воспроизведения (в режиме «Воспроизведение архива»).**

**21. Увеличение скорости воспроизведения (в режиме «Воспроизведение архива»).**

\* Пульт дистанционного управления из Вашего комплекта видеорегистратора может незначительно отличаться по дизайну, но функционал основных кнопок управления видеорегистратором сохранен.

**Примечание:** Элементы питания для пульта дистанционного управления в комплект поставки не входят.

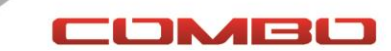

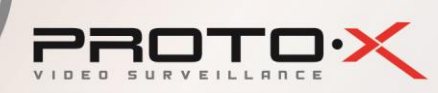

#### **В случае если пульт дистанционного управления (ДУ) не работает:**

- Проверьте соблюдение полярности установки элементов питания.
- Проверьте уровень заряда элементов питания пульта ДУ.
- <span id="page-7-0"></span>• Проверьте не закрыт ли излучатель пульта управления или окно ИК приемника на видеорегистраторе.

# **Работа с видеорегистратором при помощи мыши**

Подключите манипулятор мышь из комплекта поставки в свободный порт на задней панели видеорегистратора.

Щелкните правой кнопкой мыши в любом месте экрана. На месте щелчка появится контекстное меню рабочего стола. Из этого меню можно осуществлять всю настройку работы регистратора от задания названий камерам, до настроек расписания записи и её качества.

Левая кнопка мыши используется для выбора, правая кнопка - для вызова меню рабочего стола и выхода из разделов главного меню.

# <span id="page-7-1"></span>**Сборка**

Для сборки комплекта видеонаблюдения неукоснительно следуйте указаниям инструкции по быстрой установке **«7 ЭТАПОВ УСТАНОВКИ»** (имеется в комплекте поставки).

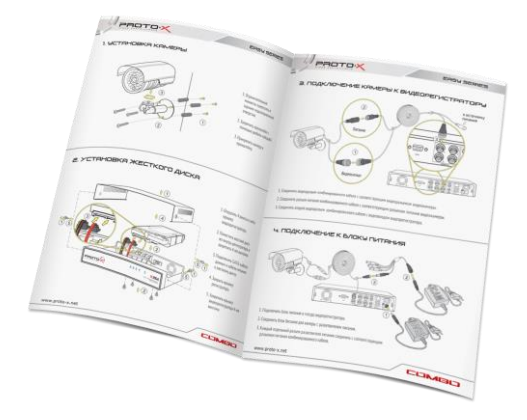

# **Первое включение**

<span id="page-7-2"></span>Подключите блоки питания видеорегистратора и камер к электрической сети с напряжением 220 В и частотой 50 Гц. Включите видеорегистратор переключателем на задней части корпуса, переведя его в положение «I».

После подачи питания видеорегистратор переходит в режим загрузки. По окончании загрузки видеорегистратор выведет на экран изображения со всех подключенных видеокамер (если вы неукоснительно следовали всем шагам инструкции по быстрой установке, но не видите на экране изображения с видеокамер прочтите раздел «Часто задаваемые вопросы» этого мануала для поиска решения проблем). При отсутствии в видеорегистраторе установленного жесткого диска после окончания этапа загрузки он подаст однократный звуковой сигнал и предупреждение на экране монитора(телевизора) «HDD отсутствует».

Подключите к видеорегистратору манипулятор мышь и щелкните правой кнопкой в любом месте экрана. На экране появится меню первичной авторизации (см. рисунок). Вам нужно подвести указатель мыши к кнопке ОК и нажать её. Авторизация завершена. Повторное нажатие правой кнопки мыши в

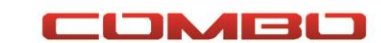

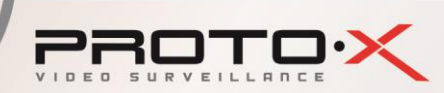

любом месте экрана вызовет появление контекстного меню, из которого можно осуществить все основные настройки регистратора следую этому руководству.

# <span id="page-8-0"></span>**Просмотр в реальном времени**

После включения и окончания загрузки видеорегистратор автоматически переходит в режим просмотра изображений с видеокамер в реальном времени (одновременно, при наличии жесткого диска, можно осуществлять запись или просмотр по локальной(интернет) сети изображения с камер или видеоархива).

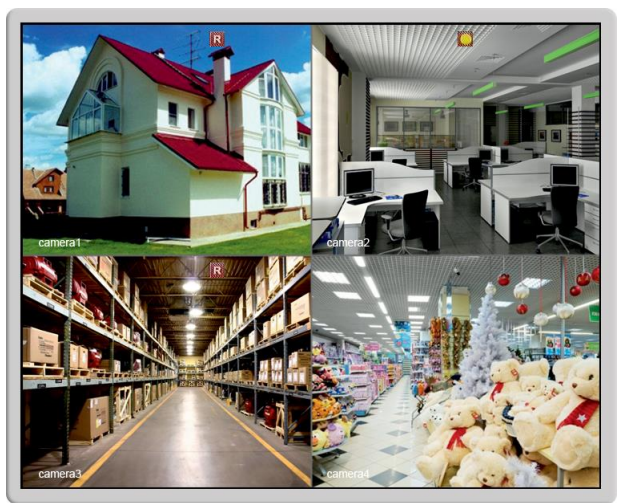

На экране монитора(телевизора) видны 4 окна просмотра изображения с подключенных видеокамер.

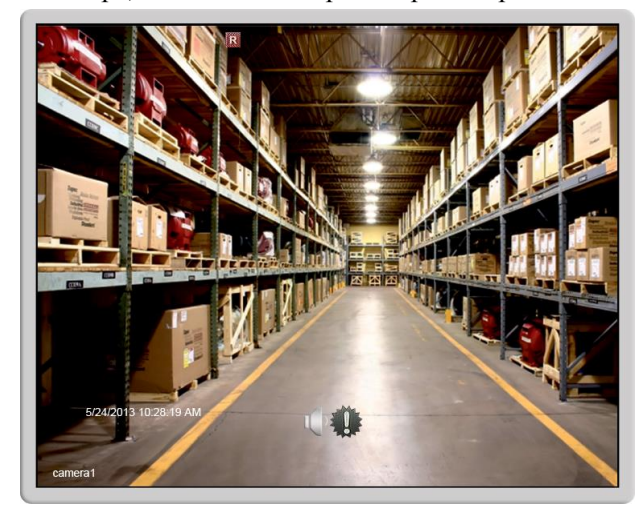

Имя камеры находится в левом нижнем углу каждого отдельного окна. Текущие установленные дата и время отображаются в левом нижнем углу общего экрана. Вы можете вывести изображение с каждой камеры на полный экран, нажав на пульте ДУ кнопку с цифрой, соответствующей порядковому номеру подключенной камеры или при двойном щелчке мышью внутри области отображения. Для обратного перехода в режим мульти-экрана необходимо нажать на пульте ДУ кнопку Моно/Мульти-экран (см. рисунок) или повторить двойной щелчок мышью внутри области отображения.

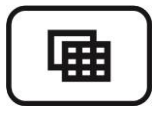

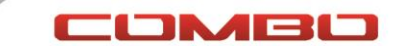

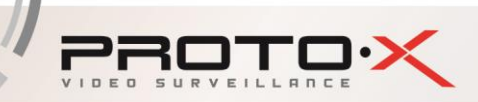

# **БЫСТРЫЕ НАСТРОЙКИ ( 7 ШАГОВ К НАСТРОЕННОЙ СИСТЕМЕ )**

# <span id="page-9-0"></span>**1. Вход в контекстное меню**

- а. Подключите манипулятор мышь из комплекта в порт на задней панели видеорегистратора.
- б. Нажмите в любом месте экрана правую кнопку мыши.
- в. Появилось окно первичной авторизации.

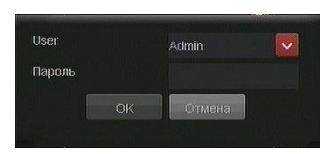

- г. Нажмите кнопку [**ОК**]
- д. Повторно нажмите в любом месте экрана правую кнопку мыши.
- е. Появится контекстное меню видеорегистратора, из которого можно осуществлять любые настройки и управлять работой видеорегистратора.

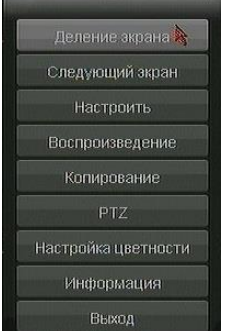

# <span id="page-9-1"></span>**2. Настройка времени**

- а. Вызовите контекстное меню правой кнопкой мыши.
- б. Выберите пункт **Настроить**.
- в. Откроется главное окно настроек видеорегистратора.

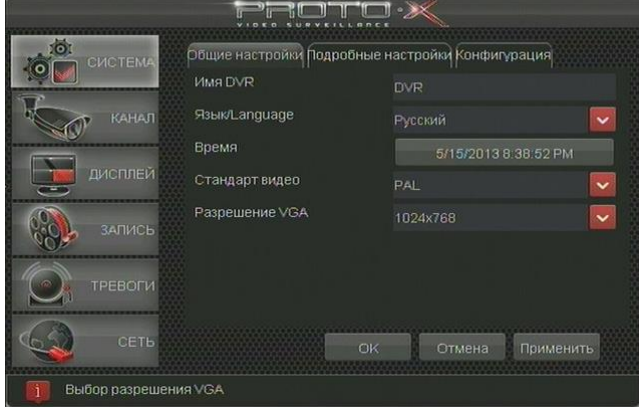

- г. Находим строку **Время**, проверяем правильность даты и времени, если они не соответствуют действительности - нажимаем на кнопку с установленным на данный момент временем.
- д. Открывается окно установок времени, где нужно выбрать год, месяц, день, часы, минуты и секунды. А затем закрыть окно кнопкой **ОК**.
- е. Далее переходим на вкладку **Подробные настройки**.

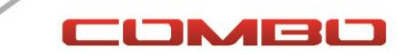

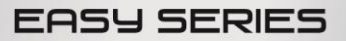

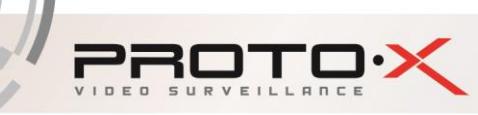

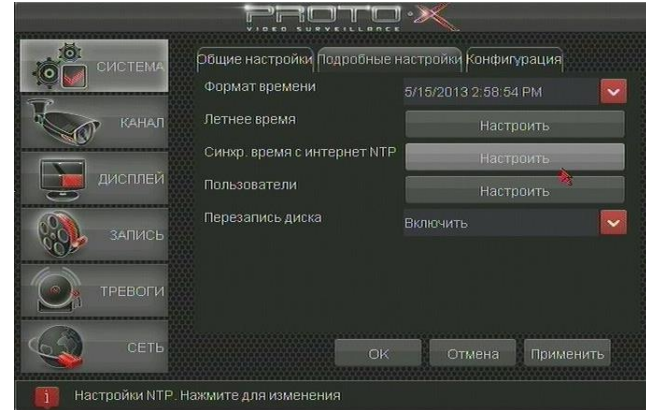

- ж. Выбираем тот формат времени, который наиболее приятен для восприятия, например **ДД/ММ/ГГГГ ЧЧ:ММ**.
- з. Подтверждаем выбор нажатием кнопки **Применить** или **ОК**.

# <span id="page-10-0"></span>**3. Настройка жесткого диска (при условии его установки в видеорегистратор)**

- а. Вызовите контекстное меню правой кнопкой мыши.
- б. Выберите пункт **Настроить**.
- в. Перейдите на закладку **Конфигурация**.

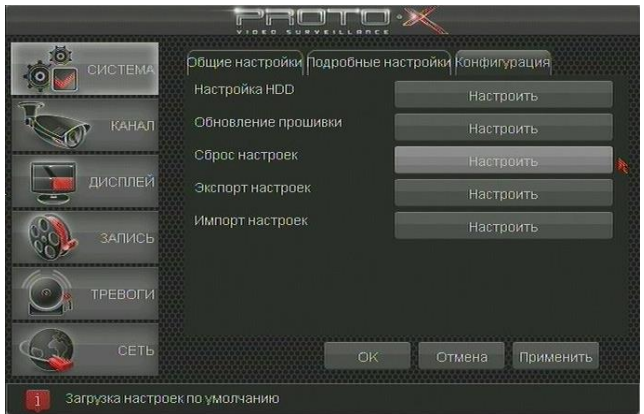

г. Нажмите кнопку напротив надписи **Настройка HDD**. Появится окно настроек жесткого диска.

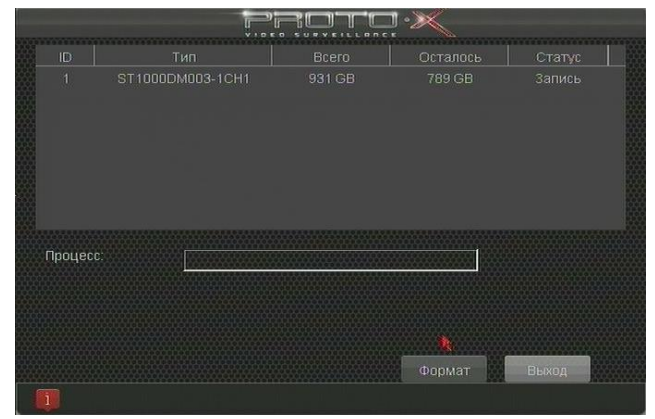

- д. Выберите жесткий диск в списке левой кнопкой мыши и нажмите кнопку **Формат**. Форматирование (очистка) диска занимает продолжительное время поэтому запаситесь терпением.
- е. После окончания форматирования видеорегистратор выведет на экран окно с информацией об успешном окончании операции.
- ж. Переходим на закладку Подробные настройки и убеждаемся, что в строке **Перезапись диска** стоит значение **Включить**.

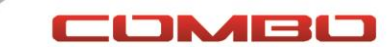

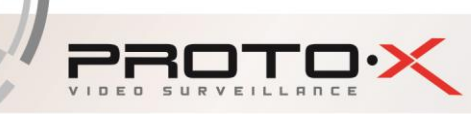

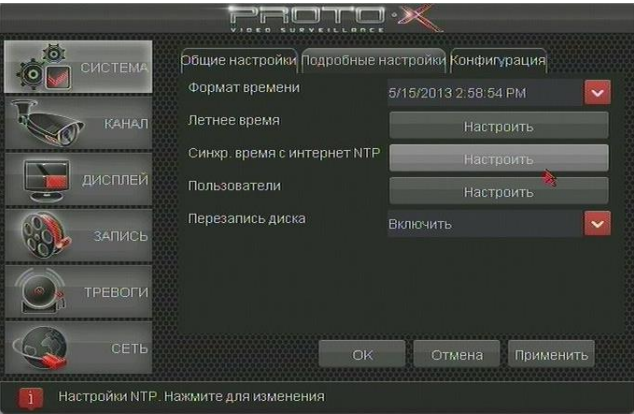

з. На этом настройка жесткого диска закончена, закрываем окно кнопкой **ОК**.

# <span id="page-11-0"></span>**4. Именование видеоканалов**

- а. Вызовите контекстное меню правой кнопкой мыши.
- б. Выберите пункт **Настроить**.
- в. Переходим на страницу **КАНАЛ**, закладку **Имя**.

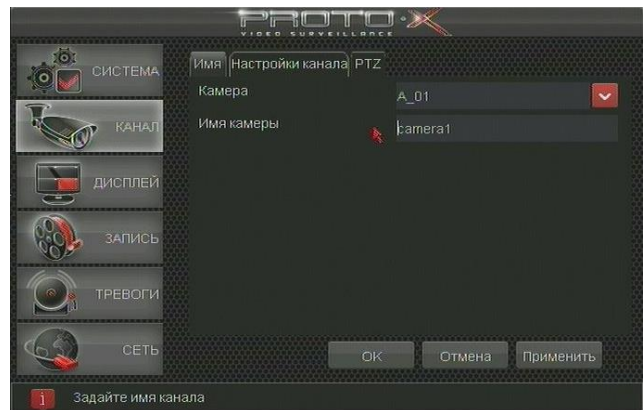

- г. Выбираем в списке последовательно все каналы с первого по четвертый и присваиваем им символические имена. Например: garage, cabinet, hall, kids room и т.п. **Внимание!** Ввод названий возможен только на английском языке или на русском языке, но в транскрипции.
- д. Закрываем окно нажатием кнопки **ОК**.

# <span id="page-11-1"></span>**5. Настройка вывода на монитор (телевизор)**

- а. Вызовите контекстное меню правой кнопкой мыши.
- б. Выберите пункт **Настроить**.
- в. Переходим на страницу **ДИСПЛЕЙ**, закладку **Настройки видео**.

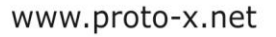

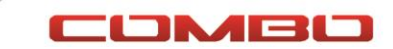

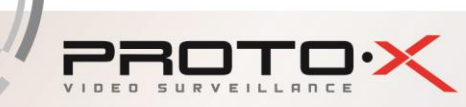

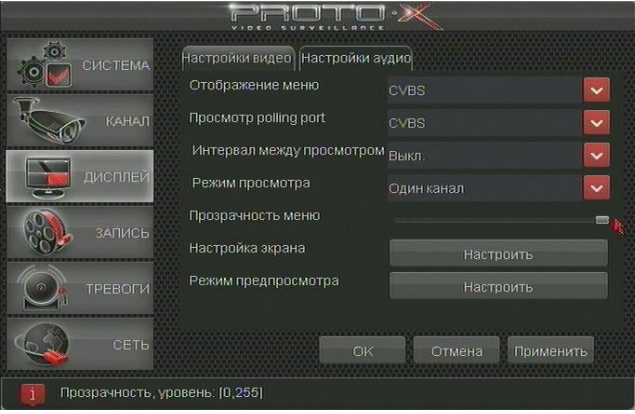

- г. Если основной экран наблюдения будет подключен на VGA порт видеорегистратора, то в строке Отображение меню, необходимо указать VGA, если же основным экраном наблюдения будет телевизор подключенный через аналоговый выход, то в строке Отображение меню должно стоять значение CVBS. **Внимание!** Применение настроек происходит при нажатии кнопки ОК или Применить. Если Вы ошибетесь с выборов устройства отображения, то вернуть настройки обратно не будет возможности, так как экранное меню может уйти на другой выдеовыход.
- д. При необходимости коррекции изображения на экране монитора (телевизора) по размеру или по расположению относительно краев экрана необходимо нажать кнопку **Настроить** напротив надписи **Настройка экрана**. Выход из меню настроек происходит при щелчке по кнопке **ОК**.

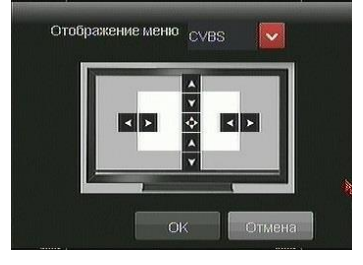

# <span id="page-12-0"></span>**6. Настройка записи**

- а. Вызовите контекстное меню правой кнопкой мыши.
- б. Выберите пункт **Настроить**.
- в. Переходим на страницу **ЗАПИСЬ**, закладку **Расписание записи**.

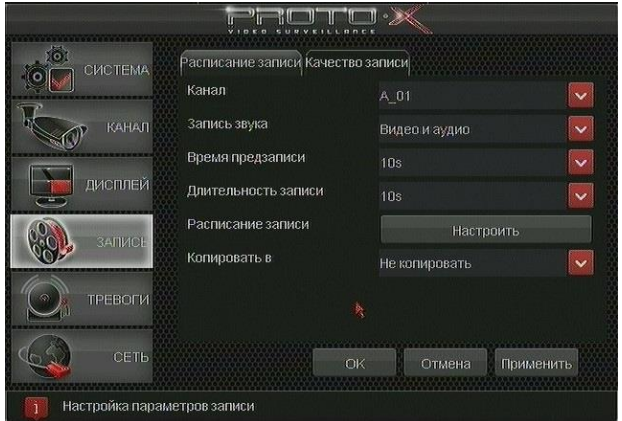

г. Нажимаем кнопку **Настроить** напротив строки **Расписание записи**. Появляется окно задания расписания по дням недели когда какой тип записи производить.

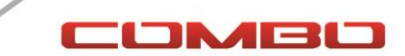

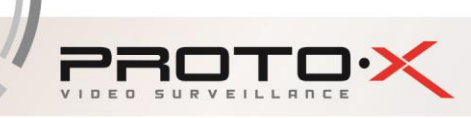

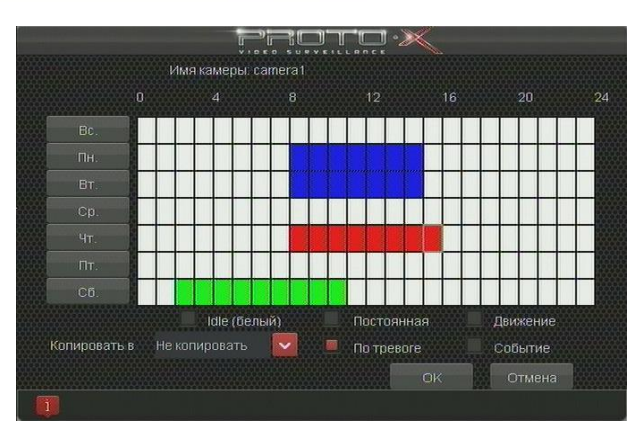

- д. Запись бывает четырех разных видов: **Постоянная**, **По движению**, **По тревоге**, **По событию**. В данной версии видеорегистратора Proto-X E401 Combo, реализованы только 2 типа записей: **Постоянная** и **По движению**.
- е. Выбираем нужный тип записи в кнопкой и отмечаем участок левой кнопкой мыши в какой промежуток времени мы хотим осуществлять этот тип записи. Например: с 0 до 9 часов и с 18 до 24 часов - видеорегистратор производит запись по детектору движения, а в интервале с 9 до 18 – постоянно в состоянии записи.
- ж. Чтобы применить сделанные настройки расписания нажимаем кнопку **ОК**.
- з. Сделанные настройки можно скопировать сразу во все остальные каналы (**Копировать в**) или настроить каждый следующий канал вручную.
- и. После завершения настройки расписания переходим на закладку **Качество записи**.

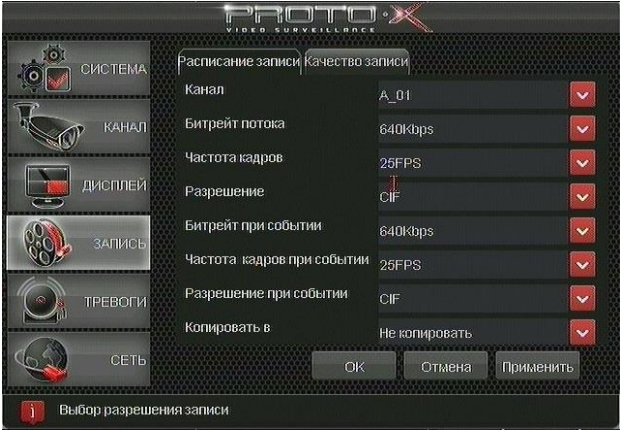

- к. На вкладке **Качество записи** можно настроить скорость записи (число записываемых кадров в одну секунду времени), разрешение записи (CIF, HalfD1 или D1) и ограничение объема информации получаемой жестким диском видеорегистратора для архивирования (Битрейт). По умолчанию указаны оптимальные значения для разрешения CIF. Если Вы хотите изменить значения по умолчанию, например повысить качество записи, то прочтите полное описание настроек для выяснения технических моментов.
- л. Для сохранения настроек используйте кнопку **Применить** или **ОК**.

# <span id="page-13-0"></span>**7. Настройка сети**

- а. Вызовите контекстное меню правой кнопкой мыши.
- б. Выберите пункт **Настроить**.
- в. Переходим на страницу **СЕТЬ**, закладку **Настройка IP**.

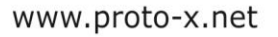

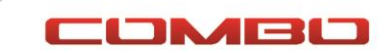

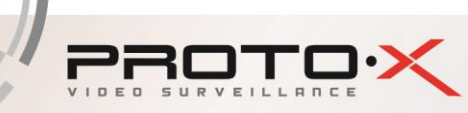

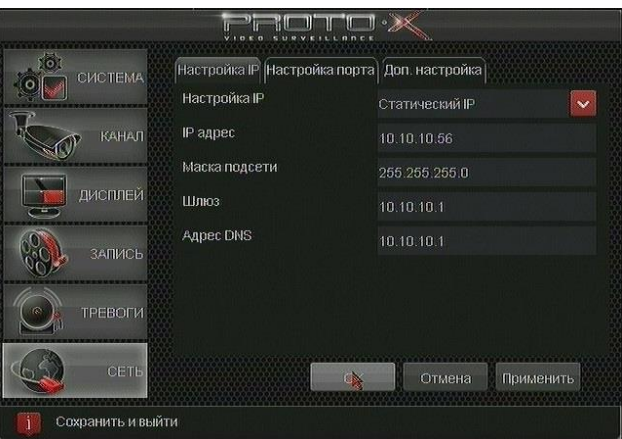

- г. Переходим на страницу **СЕТЬ**, закладку **Настройка IP**.
- д. При подключения видеорегистратора к офисной сети, обратитесь за сетевыми настройками к системному администратору или техническому специалисту вашей компании.
- е. При подключении видеорегистратора в домашней сети используйте автоматическую настройку сетевых параметров видеорегистратора выбрав в строке **Настройка IP** пункт **DHCP**.
- ж. Примените настройки закрыв окно кнопкой **Применить** или **ОК**.
- з. Видеорегистратор через некоторое время сам получит все необходимые настройки и повторно зайдя в этот же пункт меню Вы сможете их увидеть для дальнейшего подключения к нему через локальную сеть, сеть Интернет или мобильных клиентов.

*Быстрая настройка видеорегистратора на этом закончена. Желаем Вам приятного пользования видеокомплектом Proto-X Combo. Если какие-то вопросы остались для вас без ответа, прочтите полное руководство по настройке, приведенное ниже.*

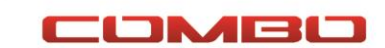

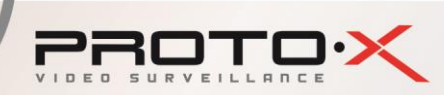

# <span id="page-15-0"></span>**ПОЛНОЕ ОПИСАНИЕ НАСТРОЕК**

# **Вход в систему**

Для получения доступа к функциям и настройкам видеорегистратора, при запуске необходимо пройти процедуру авторизации, т.е. ввести логин и пароль. В видеорегистраторе возможны следующие типы пользователей: Администратор и Пользователь. По умолчанию в системе зарегистрирован только пользователь с логином **Admin** и пустым полем пароля. **Admin** – пользователь с максимально широкими полномочиями для доступа и настройки. Остальные пользователи создаются при настройках видеорегистратора пользователем **Admin**. Пользователям можно назначить как полные права на все настройки видеорегистратора, так и ограниченный набор прав, например только для просмотра живого видео.

Вызов окна первичной авторизации происходит автоматически при попытке входа в контекстное меню посредством манипулятора мышь или кнопки **menu** на пульте дистанционного управления.

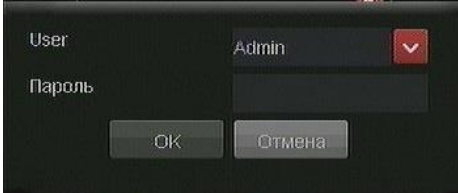

Окно первичной авторизации(входа) в систему

**Внимание!** После первого запуска установите пароль для пользователя **Admin** и запомните его, это обеспечит более высокий уровень безопасности!

# <span id="page-15-1"></span>**Контекстное меню рабочего стола**

После прохождения процедура первичной авторизации мы получаете доступ ко всем функциям и настройкам регистратора. Для вызова контекстного меню рабочего стола нажмите правую кнопку мыши в любом месте экрана видеорегистратора или кнопку **menu** на пульте ДУ.

Контекстное меню позволяет (см. рисунок):

**«Деление экрана»** - переключать режим деления экрана из моно- в мульти-картинку и наоборот.

**«Следующий экран»** - переключение режима просмотра на следующую видеокамеру.

**«Настроить»** - вход в основное меню настроек системы.

**«Воспроизведение»** - переход в режим поиска и просмотра архива видеозаписей с жесткого диска.

**«Копирование»** - переход в меню резервного копирования отдельных файлов записи в жесткого диска.

**«PTZ»** - меню работы с управляемыми камерами (в описываемом комплекте не представлены).

**«Настройка цветности»** - переход в окно настройки яркости, контрастности, цветности для одного или всех каналов видеорегистратора.

**«Информация»** - отображение окна с информацией о системе, текущей версией программного обеспечения, емкости установленного жесткого диска, текущем состоянии записи по каналам и другая информация.

**«Выход»** - вызов окна с вариантами завершения работы регистратора: Выключение, Перезагрузка, Выход, Отмена.

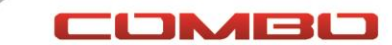

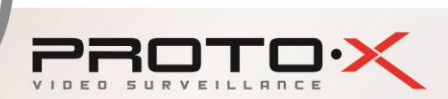

# **Контекстное меню – Деление экрана**

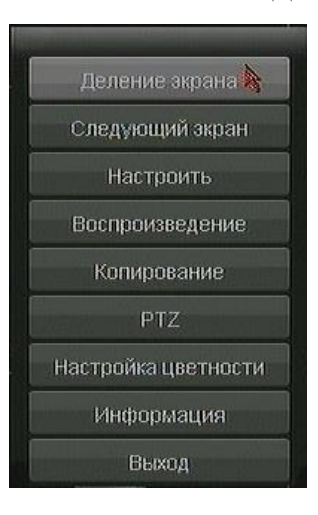

Позволяет переключить режим просмотра с 4х каналов на одном экране на режим отображения одного отдельного канала на полный экран.

*Деление экрана - один канал*

*Деление экрана - четыре канала*

#### **Контекстное меню – Следующий канал**

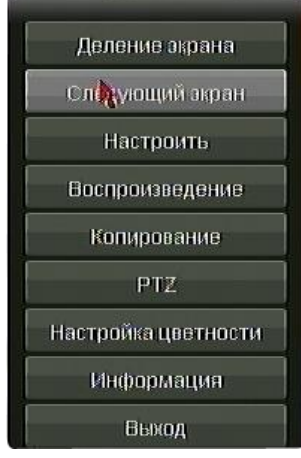

Позволяет переключить режим просмотра на следующую по порядку камеру или на первую, если в данный момент на экране была выбрана последняя четвертая камера.

#### **Контекстное меню – Настроить**

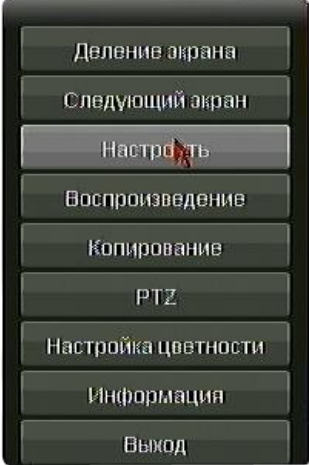

Переход в главное меню настроек системы видеонаблюдения (см. рисунок)

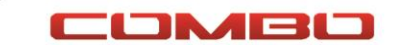

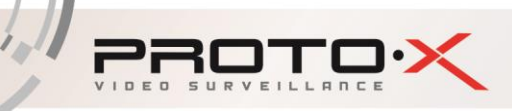

# **Главное меню - Система - Общие настройки**

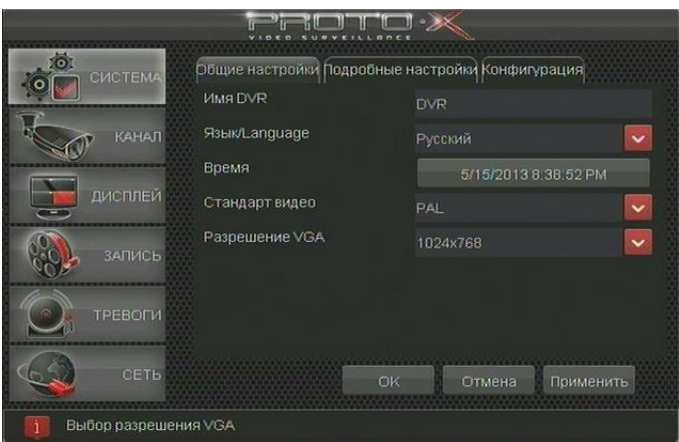

Позволяет настроить имя регистратора, установить язык для отображения в меню, текущее время, видеостандарт на выходе регистратора и оптимальное разрешение поддерживаемое подключенным к VGA разъему монитором.

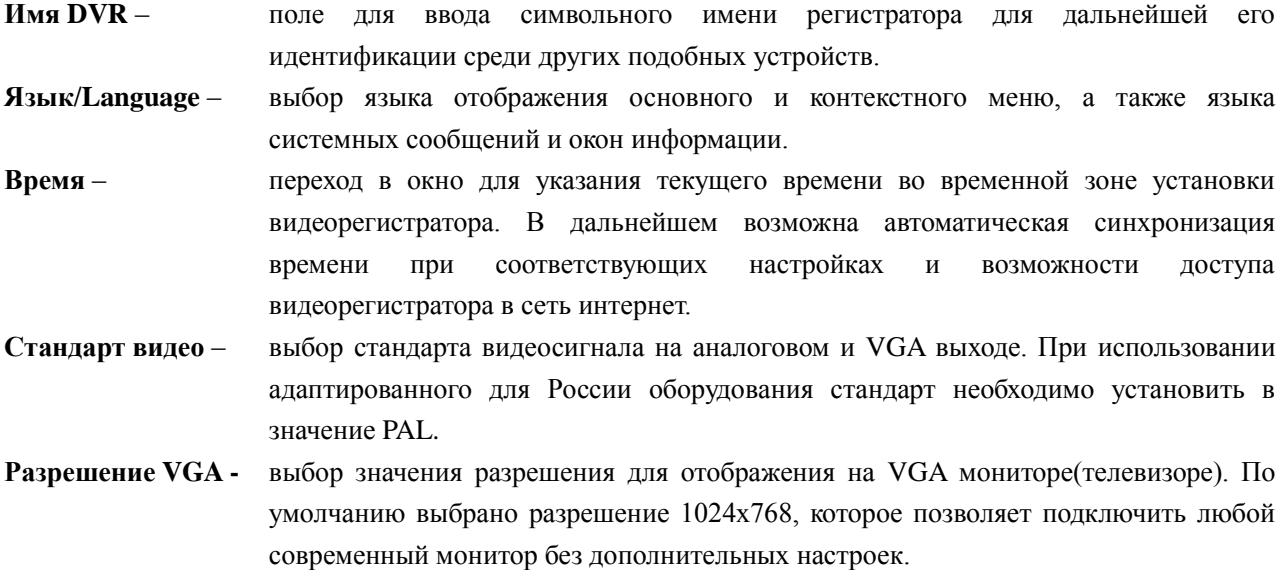

# **Главное меню - Система - Подробные настройки**

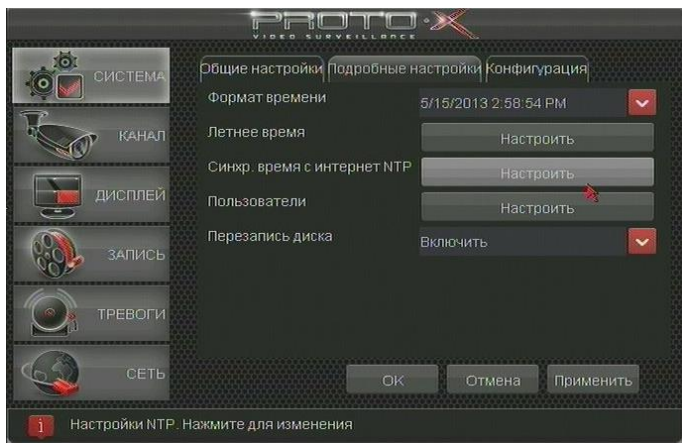

Позволяет настроить отображение формата времени, автоматическую синхронизацию с серверами времени в интернете, задать дополнительных пользователей и установить режим работы жесткого диска.

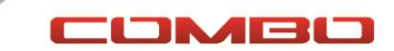

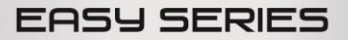

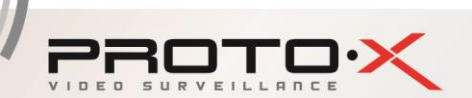

**Формат времени** – выбор формата отображения даты и времени на экране регистратора в левом нижнем углу. В России принято указывать дату и время в следующем формате: ДД/ММ/ГГГГ ЧЧ:ММ.

**Летнее время** – дополнительное окно выбора временных интервалов перехода на летнее и зимнее время. На территории РФ в данный момент настройка не актуальна (см. рисунок).

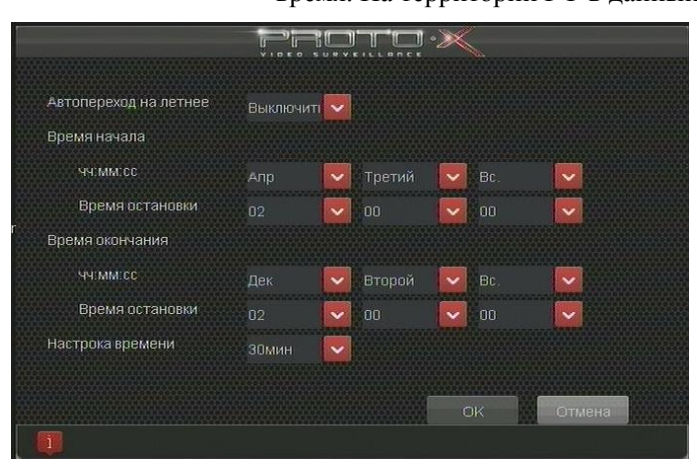

**Синхр. времени с интернет NTP** – включение/отключение синхронизации часов видеорегистратора с серверами точного времени в сети интернет. **Внимание!** Данная настройка работает только при наличии постоянного или периодического доступа видеорегистратора в сеть интернет.

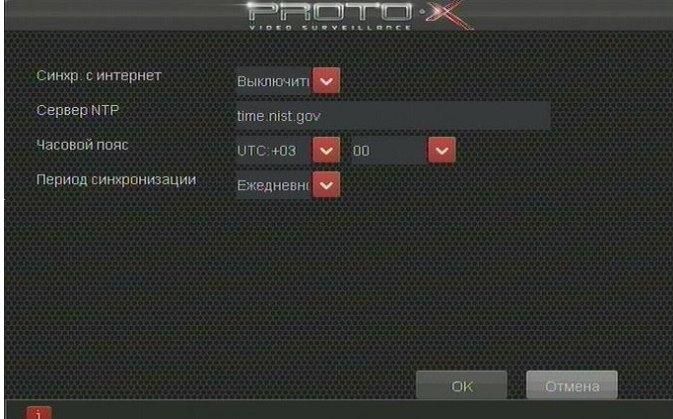

**Пользователи** – переход в окно добавления/удаления/редактирования пользователей и их прав (см.рисунок). Для добавления нового пользователя нужна нажать кнопку **Добавить**, ввести его имя с помощью экранной клавиатуры, при необходимости задать пароль и права доступа. После добавления имя пользователя отобразится в общем списке.

> Для изменения прав доступа существующего в системе пользователя необходимо нажать кнопку **Доступ**. Произвести требуемые изменения и нажать кнопку **Ок**.

> Для изменения пароля существующего пользователя необходимо нажать на кнопку **Пароль**, ввести новый пароль и подтвердить его, а затем закрыть окно по кнопке **Ок**.

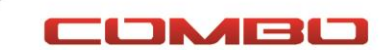

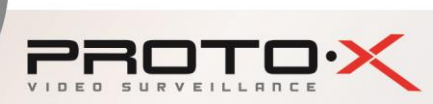

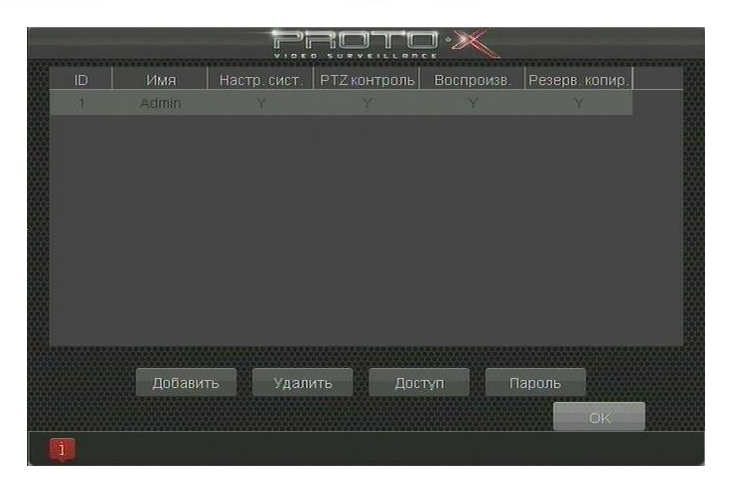

**Перезапись диска** – пункт выбора режима работы жесткого диска установленного в видеорегистраторе. Возможны два режима работы: Заполнение и Перезапись. При работе в жесткого диска в режиме Заполнение (**Перезапись диска – Выключить**) запись производится на всё свободное место, а при его окончании – запись останавливается. В режиме работы – Перезапись (**Перезапись диска – Включить**) запись ведется постоянно, а в случае окончания свободного места на жестком диске производится стирание самых старых по времени записей чтобы освободить место для новых.

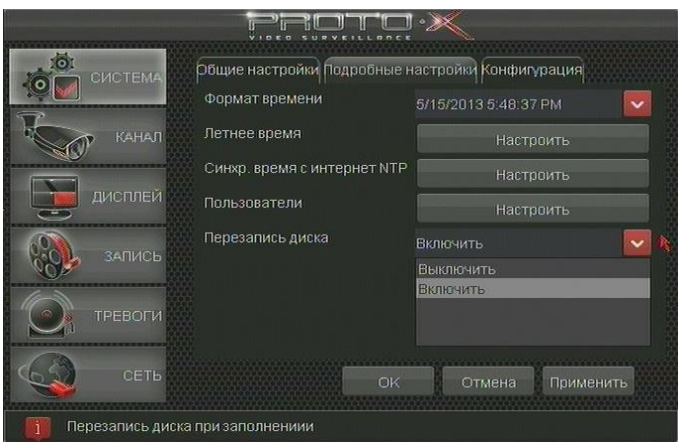

# **Главное меню - Система - Конфигурация**

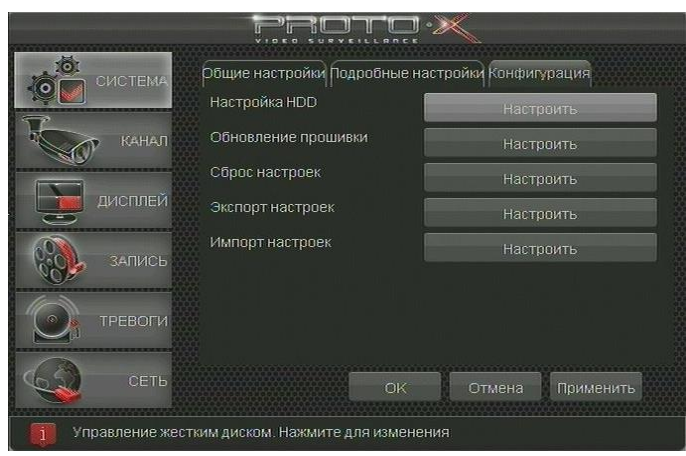

Позволяет подготовить к работе новый или заполненный жесткий диск, обновить программное обеспечение видеорегистратора, сбросить настройки на заводские, осуществить перенос конфигурации с одного устройства на другое. **Внимание!** Перенос настроек корректно будет функционировать только в новой версии программного обеспечения.

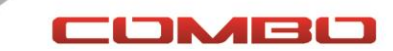

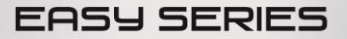

COMBO

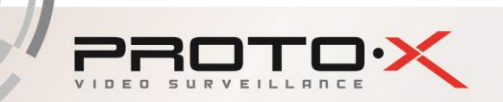

**Настройка HDD** – вывод дополнительного окна с информацией о подключенных к регистратору жестких дисках с указанием типа, общего и свободного объемов и текущем статусе. При выборе левой кнопкой мыши одного жесткого диска из списка возможно его форматирование (полная очистка) без возможности восстановления информации. Процедура форматирования производится при установке нового жесткого диска или заполненного жесткого диска при записи с выключенной функцией перезаписи. Для начала форматирования нажмите кнопку **Формат**. **Внимание!** Форматирование это необратимая операция, которая стирает все данные с жесткого диска! Обеспечьте бесперебойное питание видеорегистратора на всем протяжении процесса форматирования! **Никогда не прерывайте процесс форматирования отключением питания – это может привести к выходу из строя жесткого диска видеорегистратора!**

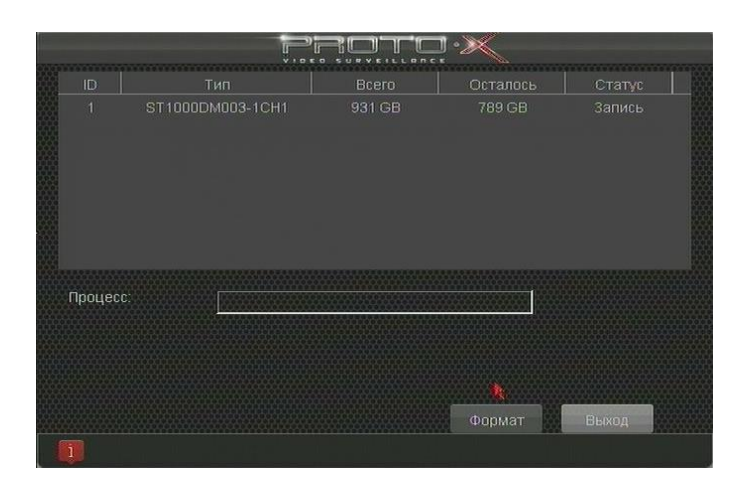

**Обновление прошивки** – обновление программного обеспечения видеорегистратора до актуальной версии. Обновление необходимо для получения нового функционала, исправления найденных ошибок в программном обеспечении, улучшении интерфейса и работы устройства. Актуальную версию программного обеспечения Вы всегда сможете найти на сайте **www.proto-x.net**.

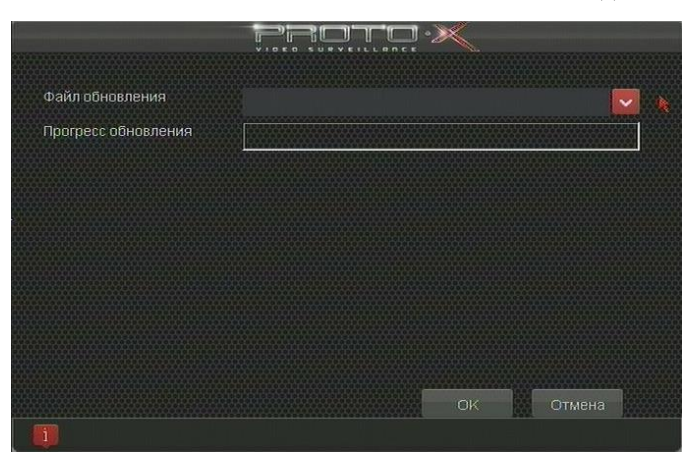

**Сброс настроек** – сброс пользовательских настроек на настройки по умолчанию, которые устанавливаются производителем устройства в заводских условиях. Использование данного пункта меню может потребоваться если настройки параметров регистратора самостоятельно привели к его нестабильной работе или зависаниям.

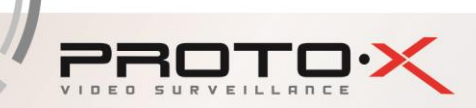

После сброса настроек на заводские необходимо полностью повторить всю процедуру его настройки.

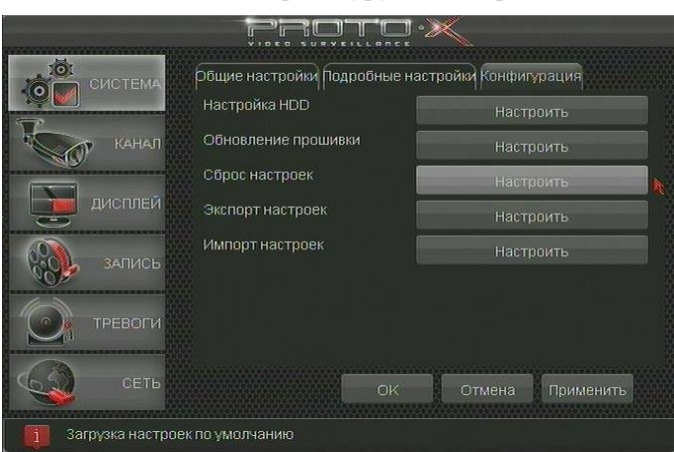

**Экспорт/импорт настроек** – это возможность сохранить настройки одного регистратора и тиражировать их в другие не настроенные аналогичные устройства, чтобы избежать повторения ручных настроек при помощи мыши на всех однотипных устройствах. Также может применяться для резервного копирования настроек с их последующим восстановлением в случае сброса регистратора. **Внимание!** Перенос и резервное копирование настроек корректно будет функционировать только в новой версии программного обеспечения.

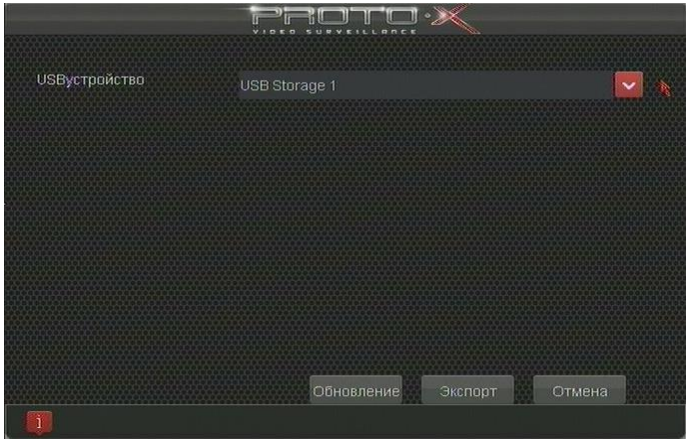

**Главное меню – Канал – Имя**

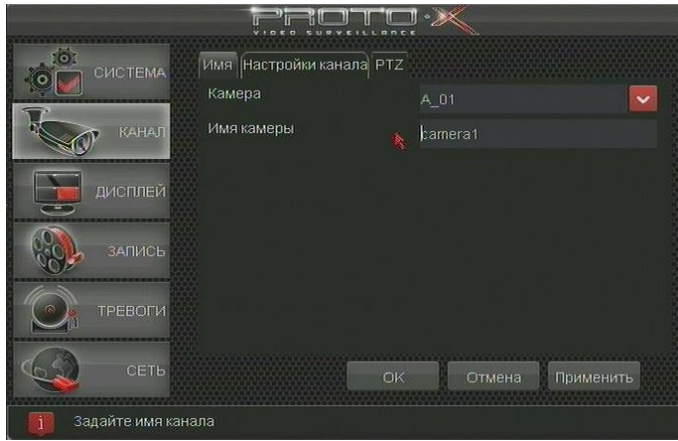

Позволяет настроить имя каждой подключенной к видеорегистратору видеокамеры. По умолчанию

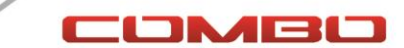

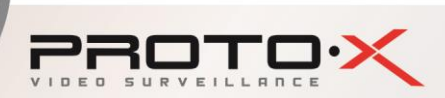

камеры(каналы) названы **camera1**, **camera2**, **camera3** и **camera4**.

**Камера** – поле выбора камеры(канала), которую хотим переименовать. **Имя камеры** – собственно символьное имя, которое будет отображаться на главном экране в левом нижнем углу. **Внимание!** В данной версии программного обеспечения возможно указать название камеры только латиницей.

#### Имя | Настройки канала | РТД Kauena  $A$   $R$ Чувствительность движения Область движения Обработчик события Настр. закрытия **ANACI** Потеря видео Настроить Настройка цветности **TPEBOLN** Отмена Применить Задание области мозаики

# **Главное меню – Канал – Настройки канала**

Меню позволяет настроить область детектирования движения для каждого канала, чувствительность детектора движения на изменения информации в кадре. Настроить зоны приватного маскирования для скрытия конфиденциальной или личной информации. Настроить реакцию видеорегистратора на потерю видеосигнала по одному из каналов, настроить яркость, контрастность, цветность и резкость по каждому каналу(камере).

**Камера** – поле выбора камеры(канала), которую будем настраивать.

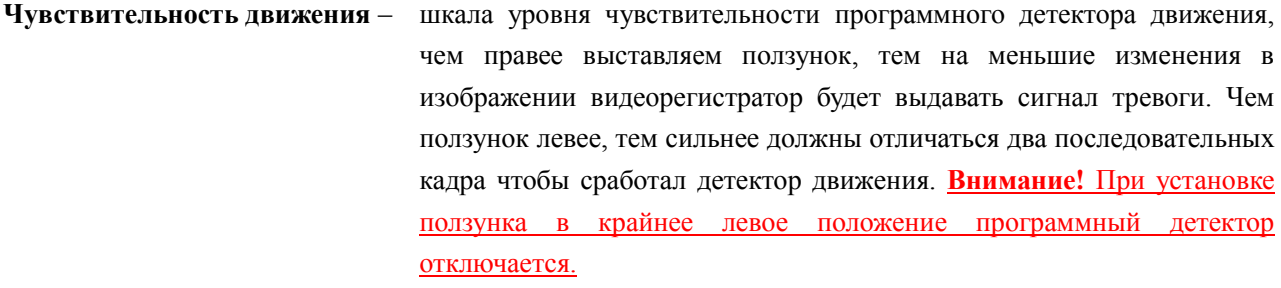

**Область движения –** вызов дополнительного окна с текущим изображением от камеры и разметкой в виде сетки 16х12 ячеек (см.рисунок). В этом окне при помощи манипулятора мышь можно выделить те области, которые хотим исключить из обработки детектором движения (например, шелест листвы на дереве, качающаяся от сквозняка штора и т.п.). Паразитные объекты следует удалять из области детектирования, т.к. иначе они вызывают сработку детектора движения и происходит паразитная запись информации на жесткий диск, которая не несет в себе полезной информации для дальнейшего анализа.

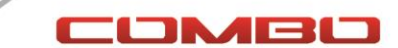

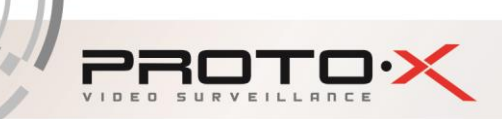

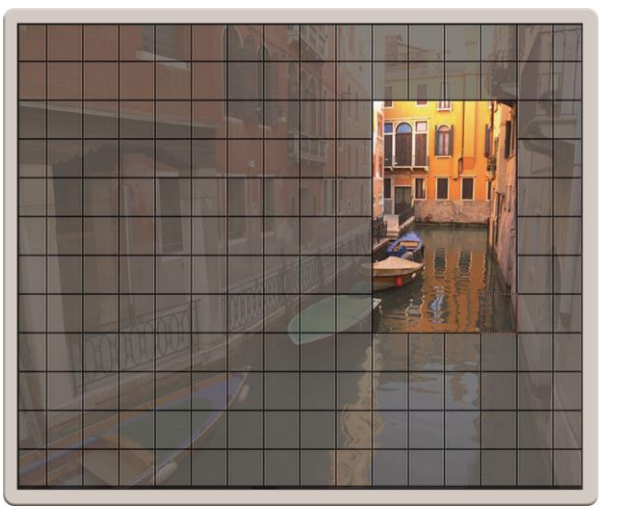

- **Обработчик события**  дополнительное подменю настройки записи выбранного видеоканала (видеокамеры) при сработке одного или нескольких тревожных входов регистратора. Кроме записи текущего канала возможна отправка тревожного события на электронную почту по e-mail, воспроизведение звукового сигнала тревоги, замыкание тревожного выхода и другое. **Внимание!** Указанный функционал не реализован в данном комплекте, поэтому подробнее рассмотрен не будет. С другими комплектами или отдельными моделями видеорегистраторов Вы можете ознакомится на сайте [www.proto-x.net.](http://www.proto-x.net/)
- **Настройка закрытия –** позволяет выделить на изображении до 4х отдельных прямоугольных областей, которые будет недоступны для наблюдателя и не отобразятся на видеозаписи. Выбор областей производится при нажатой левой кнопке мыши. Удаление созданных ранее областей или ошибочных областей происходит нажатием правой кнопки мыши внутри выделенного прямоугольника. Выход из режима задания приватных областей с сохранением изменений происходит по правой кнопке мыши на свободной от выделения области экрана.

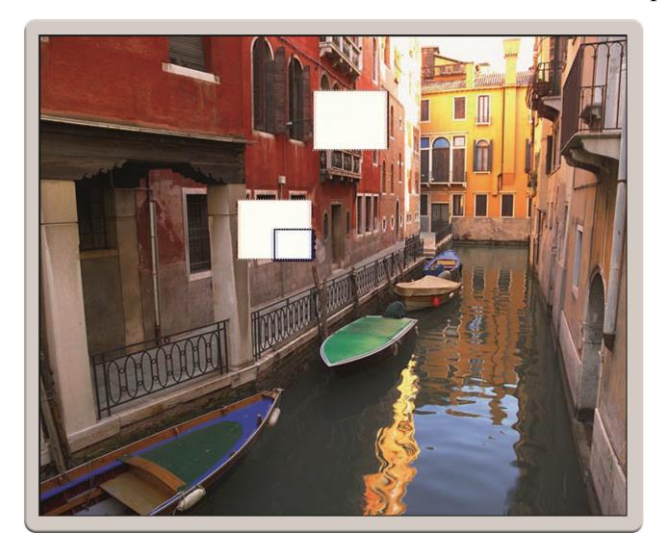

**Потеря видео –** позволяет настроить реакцию видеорегистратора при пропадании изображения с одного или нескольких каналов(камер). В качестве реакции на потерю видеосигнала на выбранном канале можно настроить сработку тревожного выхода регистратора (отсутствует в данной модели), звуковое оповещение с помощью встроенного зуммера (**Триггер**), оповещение на электронную почту (**E-mail оповещение**). Выбранные настройки можно сохранить только для одного канала или тиражировать

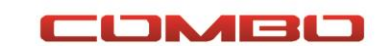

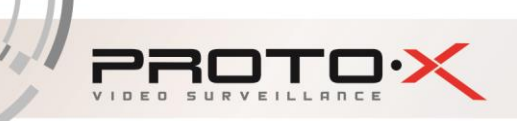

в выбранные или все остальные каналы (**Копировать в…**).

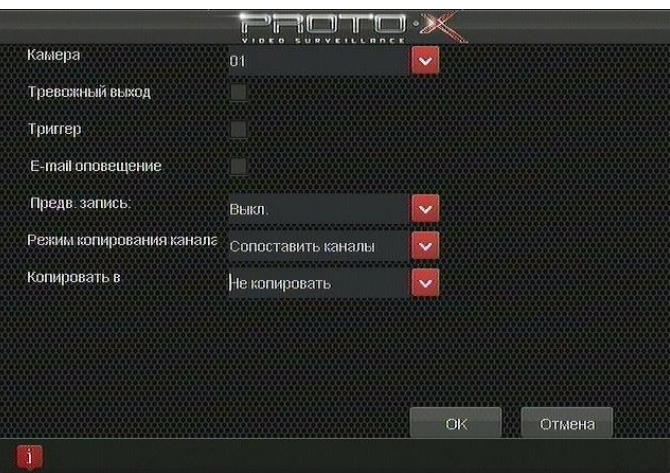

**Настройка цветности –** позволяет настроить отображение камеры на экране монитора(телевизора). Происходит настройка таких параметров как **Яркость**, **Контрастность**, **Насыщенность**, **Оттенок**, **Четкость**. Настройки одного канала можно перенести на один из соседних или все каналы сразу используя пункт **Копировать в…**.

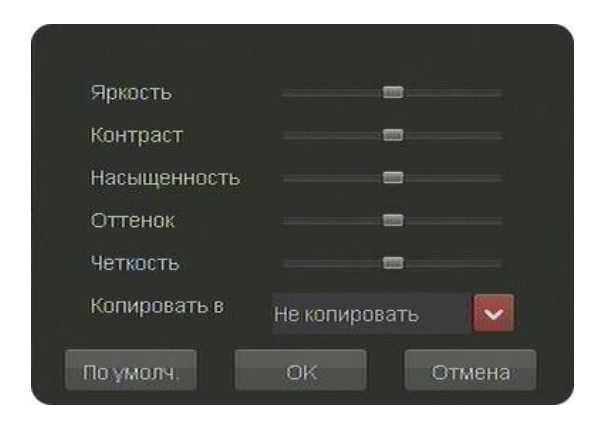

#### **Главное меню – Канал – PTZ**

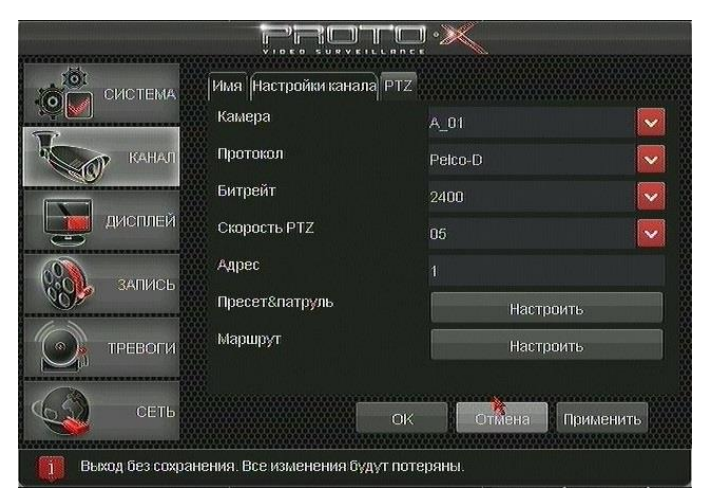

Позволяет настроить регистратор для взаимодействия с управляемыми PTZ камерами. **Внимание!** В приобретенный Вами комплект Proto-X Combo не входят управляемые видеокамеры, поэтому этот пункт

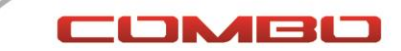

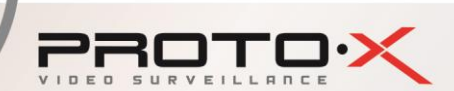

меню рассмотрен не будет. Если Вы планируете использовать PTZ камеры и хотите ознакомится с их настройкой, обратитесь к полному описанию функций видеорегистраторов Proto-X на сайте [www.proto-x.net.](http://www.proto-x.net/)

#### **Главное меню - Дисплей – Настройки видео**

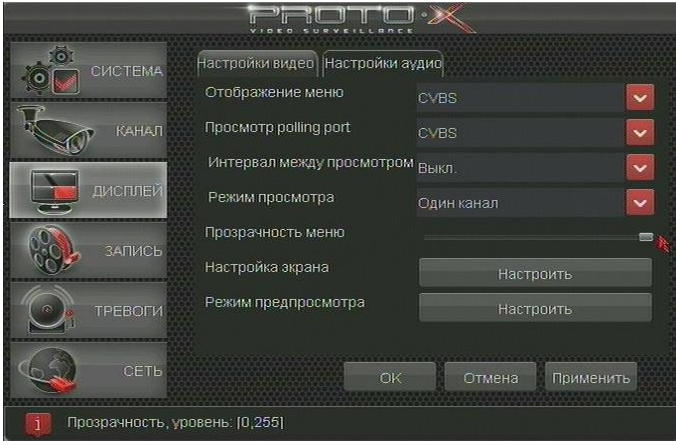

Позволяет настроить экран видеорегистратора и порты выхода на монитор(телевизор). В меню задается на какой порт будет производится вывод меню регистратора, а какой будет использоваться для вывода дополнительных изображений. Также в меню можно переместить изображение рабочего стола регистратора относительно границ экрана монитора(телевизора).

- **Отображение меню –** производится выбор выходного порта, на котором будет отображаться основное меню регистратора. По умолчанию выбран VGA порт. Это означает что основное меню регистратора и все настройки будут доступны, только при подключении VGA монитора(телевизора). **Внимание!** Если вы планируете использовать CVBS (BNC) порт для подключения монитора(телевизора), необходимо настроить отображение меню на этот выход.
- **Просмотр polling port –** производится выбор выходного порта, на котором будет отображаться дополнительный настраиваемый видеоканал регистратора.
- **Интервал между просмотром –** выбор интервала времени смены каналов на дополнительном видеовыходе регистратора. Возможный интервал выбора: 5..60 сек.
- **Режим просмотра** выбор режима отображения каналов на дополнительном видеовыходе. Может принимать значение **один канал** или **четыре канала**.
- **Прозрачность меню –** ползунок установки уровня прозрачности основного и всех дополнительных меню, окон информации и системных сообщений. Крайнее правое положение (по умолчанию) делает меня полностью непрозрачным и наиболее различимым на экране регистратора. При перемещении в крайнее левое положение меню становится наиболее прозрачным. Выберите оптимальное для вас значение прозрачности и сохраните настройку нажав кнопку **Применить**.
- **Настройка экрана –** вызов дополнительного окна настроек вывода информации с видеорегистратора на экран монитора. Позволяет растянуть или сжать

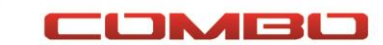

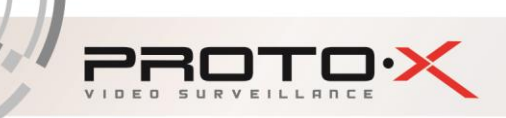

изображение если оно не помещается на экране Вашего монитора, а также произвести сдвиг в горизонтальной и вертикальной плоскостях.

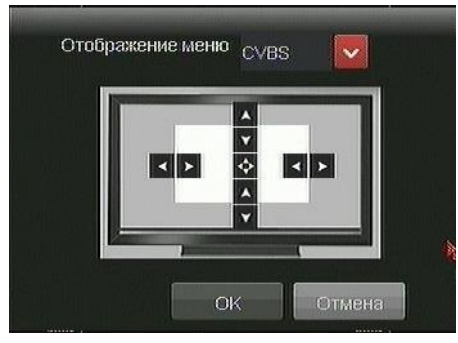

**Режим предпросмотра** – по умолчанию после запуска видеорегистратора на экране отображается сетка из всех каналов регистратора. В меню режима предпросмотра можно изменить отображение по умолчанию при загрузке, например выводить на полный экран третий канал видеорегистратора. Для этого в строке **Мульти-просмотр** выбираем **Один канал**, а в строке **Номер** указываем **02**. Пункт **основной экран** для четырехканальных регистраторов не используется. Если Вы захотели вернуть настройки к режиму когда на экране призагрухке отображается сетка из четырех каналов – просто выключите режим предпросмотра, **Мульти-просмотр** – **Запрет**.

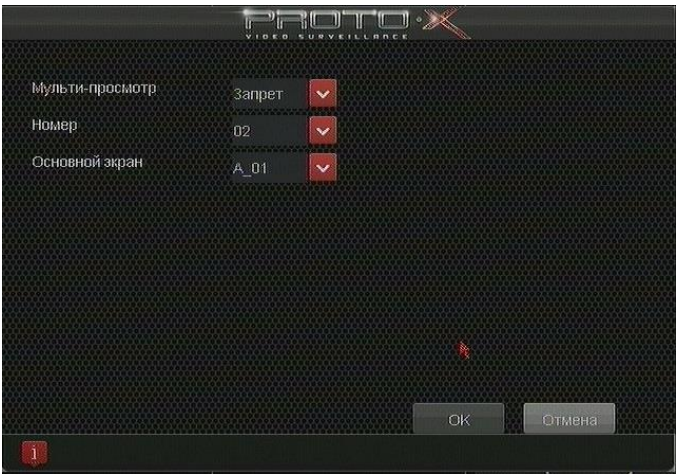

**Главное меню - Запись – Расписание записи**

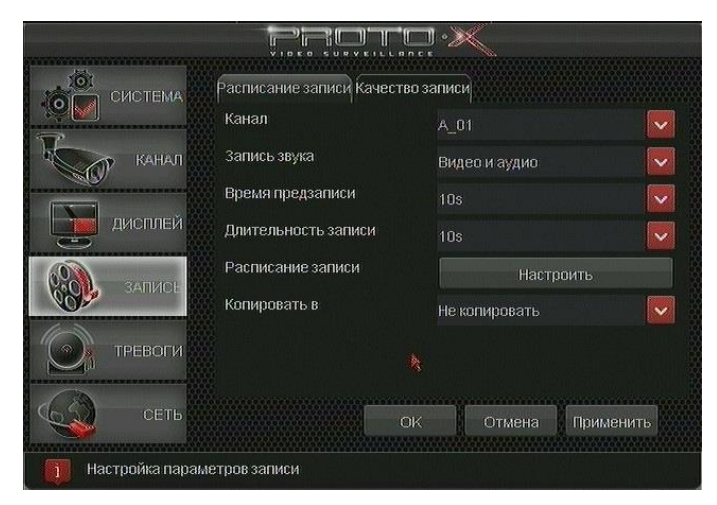

Позволяет настроить запись по каждому каналу регистратора, в настройках записи выбирается

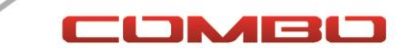

расписание, время предзаписи и постзаписи, возможность записи выбранного канала синхронно со звуком или без него. Возможность копировать настройки из текущего канала в один или все остальные.

**Канал** – поле выбора канала для указания настроек

**Запись звука** – выбор типа записи информации на жесткий диск со звуком или без него. При записи со звуком при дальнейшем воспроизведении он синхронизируется с видеоизображением.

- **Время предзаписи** отрезок времени который всегда сохраняется в буфере видеорегистратора по каждому каналу и в случае тревожного события сохраняется на жесткий диск перед основной тревожной записью. Использование механизма предзаписи позволяет выяснить что предшествовало тревожному событию.
- **Время записи** интервал времени в течении которого видеорегистратор продолжает запись после исчезновения тревожного события. Это минимальная длительность тревожной записи.

**Расписание записи** – дополнительное меню для настройки недельного расписания записи. Для каждого дня недели можно настроить в какой период времени необходимо вести постоянную запись, а в какой период тревожную или не вести запись совсем.

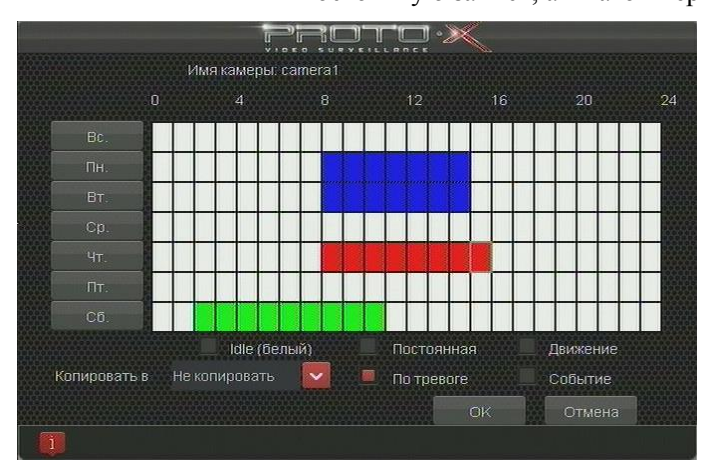

**Копировать в** – настройки произведенные для одного канала можно скопировать в один или все остальные каналы видеорегистратора, для этого нужно выбрать номер канала или строку **все каналы**.

#### **Главное меню - Запись – Качество записи**

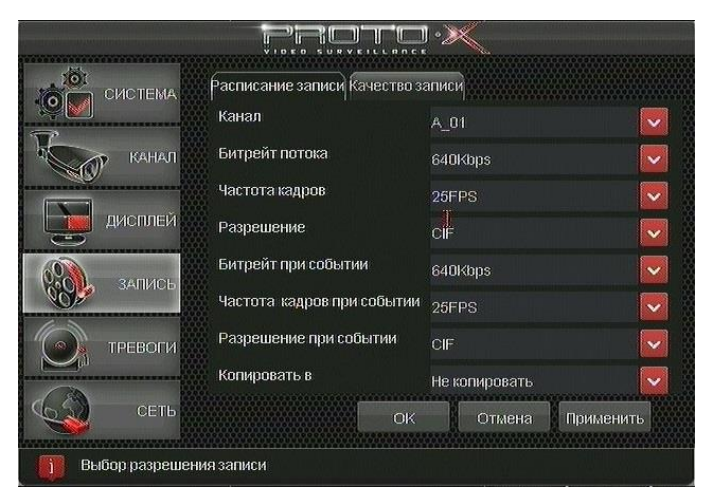

Позволяет настроить качество записи видео по каждому каналу с указанием частоты кадров, битрейта(качества сжатия) и разрешения. Причем отдельно можно настроить качество постоянной записи

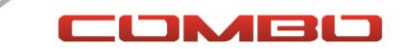

и качество тревожной. Постоянная запись может вестись в низком разрешении или качестве, а в случае возникновения тревожного события автоматически переключаться на повышенную скорость, разрешение и качество. Также данное меню позволяет настроив один канал скопировать настройки во все остальные.

**Канал** – поле выбора канала для указания настроек

PROTO')

- **Битрейт потока** указание максимального объема сжатого видеоизображения с одной камеры в единицу времени. Чем больше указанное число тем более качественную запись при других равных условиях получим на жестком диске, но тем меньшее время будет хранится видеоархив. Оптимальное значение можно выбрать опытным путем просматривая записи сделанные с разным битрейтом.
- **Частота кадров**  число кадров которое регистратор сохраняет за 1 секунду записи. Максимальная скорость 25 кадров в секунду, что для глаза представляет собой непрерывный поток видео. В случае когда время хранения записей является более критичным фактором чем скорость, её можно уменьшить, например до 12 кадров в секунду или менее.
- **Разрешение**  размер картинки которая будет записываться в видеоархив. В системах видеонаблюдения все разрешения стандартизованы и им присвоены символьные имена. Для Российского стандарта PAL разрешения следующие: **CIF** – разрешение 360х288 точек, **HalfD1** – 720x288 точек и **D1** – 720x576 точек. Чем большее разрешение выбираем, тем более качественная забудет запись в видеоархиве, но его глубина в часах будет тем меньше.
- **Битрейт при событии**  аналогично параметру **Битрейт потока**, за исключением того, что настраивается запись при тревожном событии, а не постоянная.

**Частота кадров при событии** – аналогично параметру **Частота кадров**, за исключением того, что настраивается запись при тревожном событии, а не постоянная.

**Разрешение при событии** – аналогично параметру **Разрешение**, за исключением того, что настраивается запись при тревожном событии, а не постоянная.

**Важно**. Как правило значения параметров [**Битрейт при событии]**, [**Частота кадров при событии]** и [**Разрешение при событии]** выставляются не хуже, чем аналогичные параметры для постоянной записи! **Копировать в** – настройки произведенные для одного канала можно скопировать в один или все остальные каналы видеорегистратора, для этого нужно выбрать номер канала или строку **все каналы**.

#### **Главное меню - Тревоги – Тревожный вход**

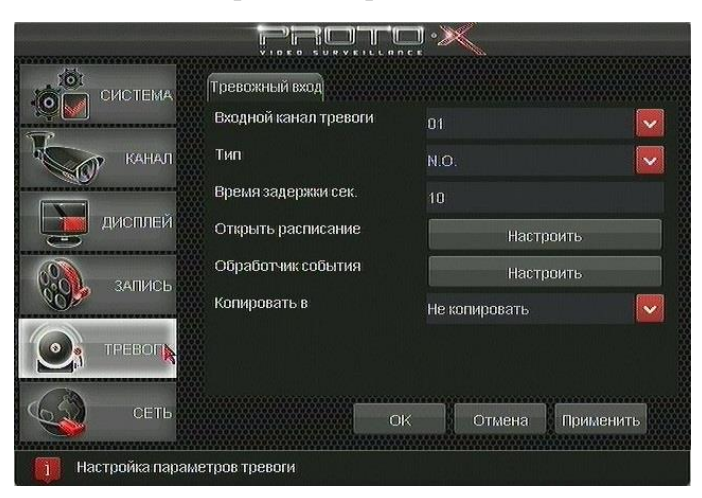

Позволяет настроить реакцию видеорегистратора на внешние события от различных датчиков. **Внимание!** Видеорегистратор Proto-X E401 из комплекта Proto-X Combo не поддерживает работу с тревожными входами/выходами на аппаратном уровне.

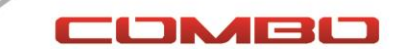

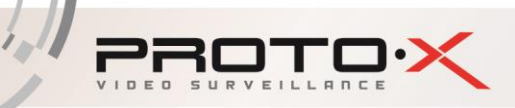

# **Главное меню - Cеть – Настройка IP**

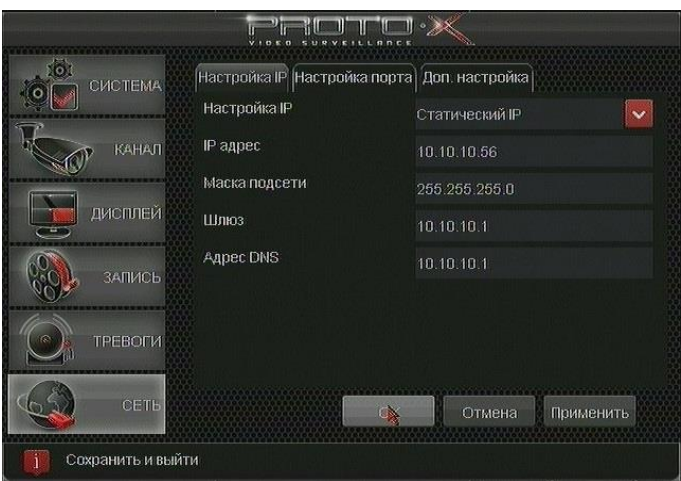

Меню позволяет настроить работу видеорегистратора в локальной, домашней или интернет сети. Можно задать IP адрес, маску и шлюз для регистратора или настроить получение этих параметров автоматически.

- **Настройка IP** поле выбора типа получения IP адреса и других сетевых настроек регистратором. Если выбираем тип **Статический IP**, то необходимо все поля ниже настроить вручную по данным предоставленным системным администратором или другим сетевым специалистом. Если же Вы настраиваете видеорегистратор в домашней сети, то скорее всего Ваш основной роутер умеет выдавать сетевые настройки автоматически, тогда необходимо выбрать второй вариант настройки – **DHCP** и нажать кнопку **Применить**. После закрытия окна настроек и повторного его открытия Вы должны увидеть заполненные поля. Если этого не произошло, производите настройку сетевых адресов вручную.
- **IP адрес**  адрес регистратора в локальной сети или сети интернет при прямом подключении по выделенной линии к интернет провайдеру. Представляет из себя четыре десятичных числа разделенные точками.
- **Маска подсети**  параметр определяющий границы подсети. Представляет из себя четыре десятичных числа разделенные точками. Как правило в небольших офисных и домашних сетях принимает значение **255.255.255.0**.
- **Шлюз**  адрес роутера (устройства распределения) который отвечает за маршрутизацию всей сетевой информации. Представляет из себя четыре десятичных числа разделенные точками. Как правило в небольших локальных и домашних сетях совпадает в **IP адрес**ом устройства за исключением последней четвертой цифры, которая равна **1** (см. рисунок выше).
- **Адрес DNS** параметр определяющий адрес устройства отвечающего за трансляцию символьных интернет адресов в цифровые IP адреса устройств. Представляет из себя четыре десятичных числа разделенные точками. Как правило в небольших офисных и домашних сетях принимает значение равное адресу **Шлюза**.

#### **Главное меню - Cеть – Настройка порта**

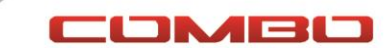

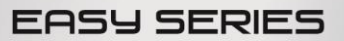

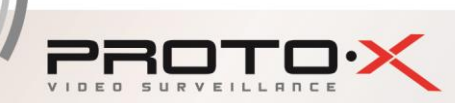

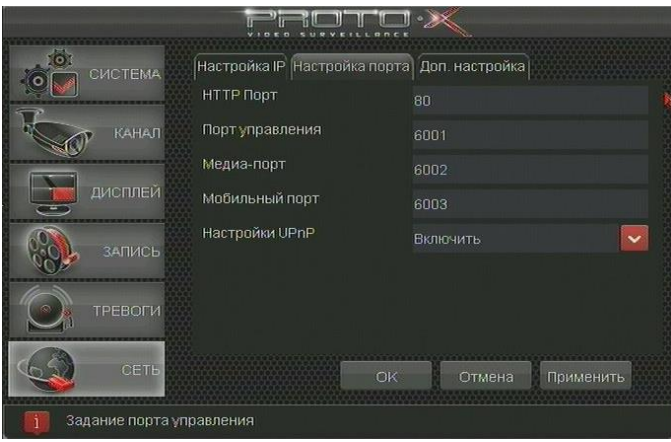

Позволяет настроить порты для подключения через интернет или мобильные клиенты, а также разрешить или запретить отправку информации автоматической настройки.

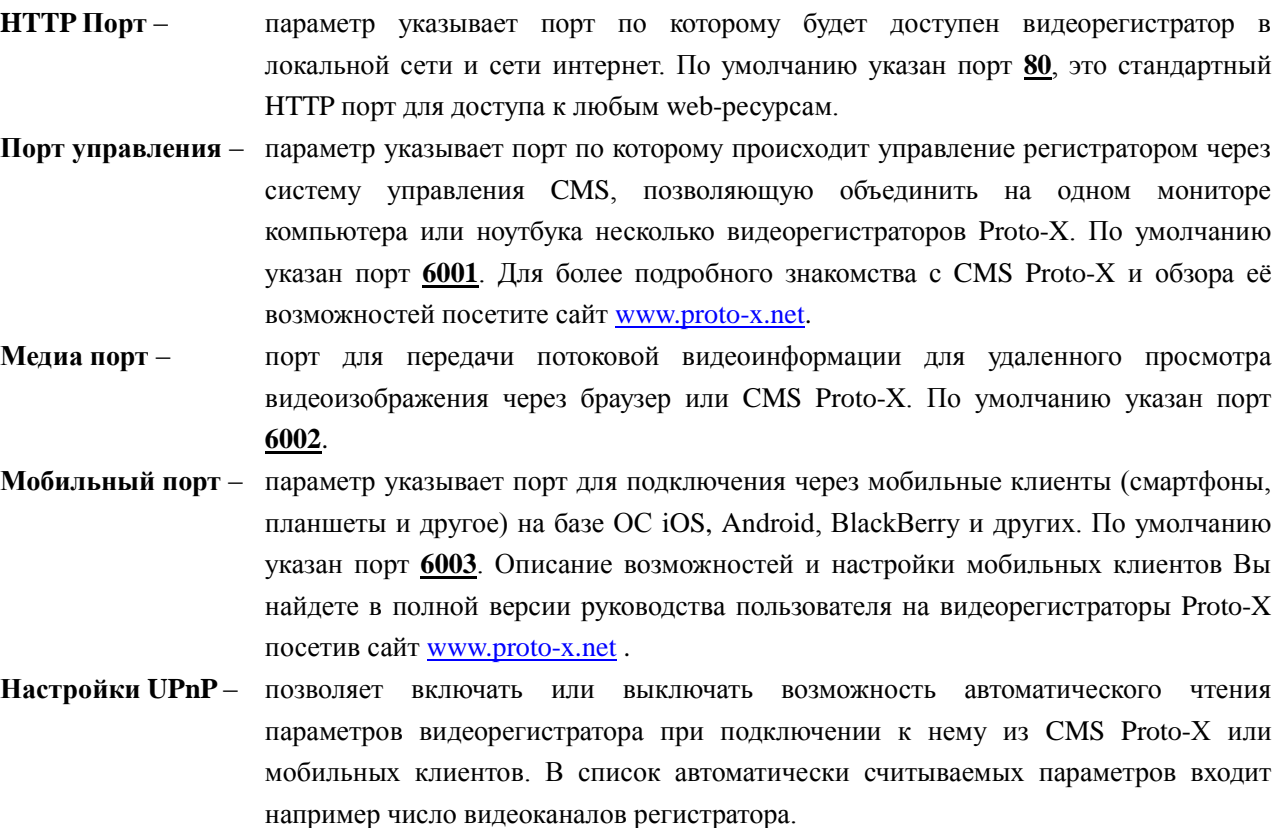

# **Главное меню - Cеть – Доп.настройка**

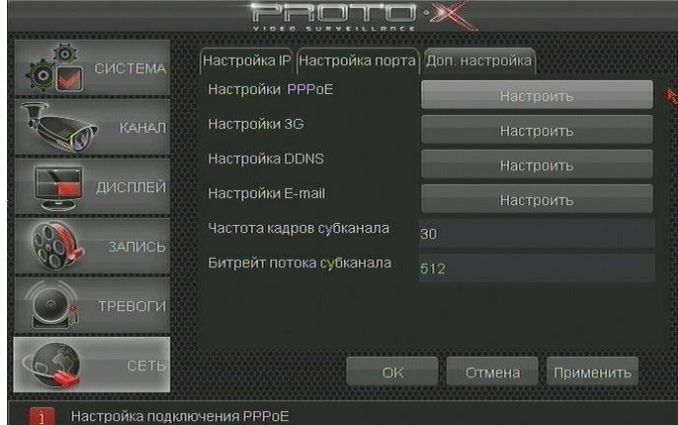

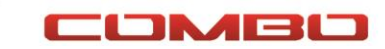

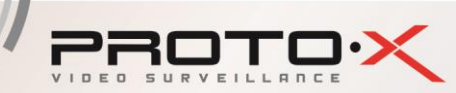

Позволяет настроить работу видеорегистратора при непосредственном подключении к провайдеру услуг интернета, настроить работу через 3G модем, настроить учетные данные DDNS серверов универсального доступа, параметры дополнительного потока, который транслируется через интернет, а также учетные данные e-mail для отправки тревожных сообщений.

**Настройки PPPoE** – вызов дополнительного подменю настроек прямого подключения видеорегистратора к интернет провайдеру посредством протокола PPPoE. При подключении к интернет провайдеру по протоколу PPPoE тот предоставляет имя пользователя и пароль, которые необходимо внести в соответствующие поля подменю (см. рисунок).

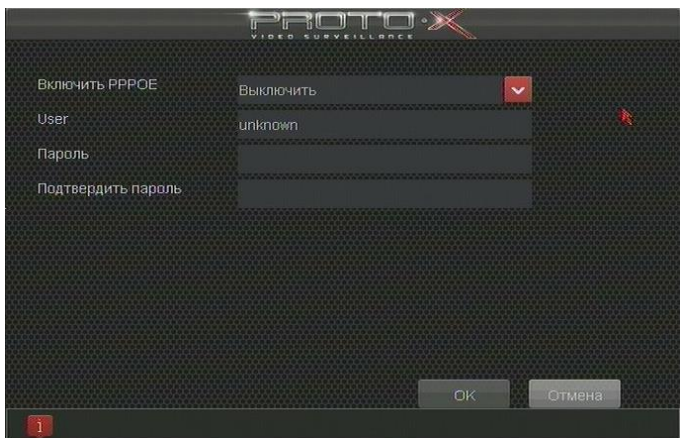

**Настройки 3G** – вызов дополнительного подменю настроек подключения к интернету через 3G/4G модемы. При этом указывается **Тип** соединения (по умолчанию **Auto**), **Номер набора** (как правило у всех операторов **\*99#**), **APN** (необходимо уточнять на сайте провайдера), **User** (mts, beeline, gdata и т.п.) и **Пароль** (обычно совпадает с Именем пользователя).

> **Внимание!** Возможность ввода или изменения параметров возможна только при включенном режиме 3G (**Вкл. 3G – Включить**).

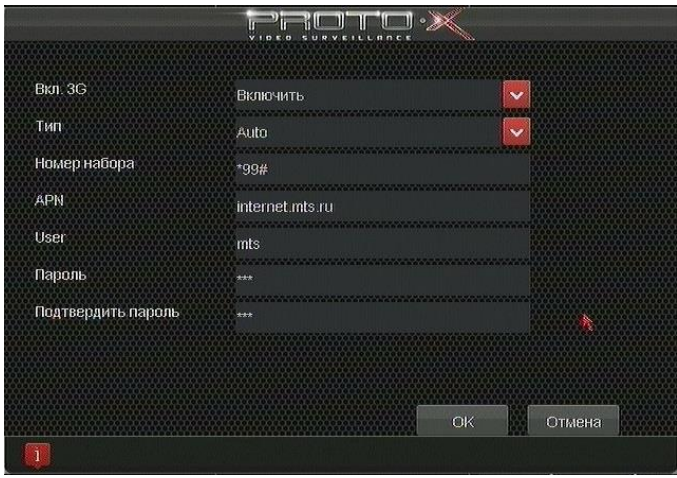

**Настройка DDNS** – вызов дополнительного подменю настроек динамеческих DNS серверов для универсального доступа к видеорегистратору через сеть интернет. (см. рисунок). Описание настроек DDNS и альтернативные варианты подключения Вы сможете найти в полном Руководстве пользователя на видеорегистраторы Proto-X на сайте [www.proto-x.net.](http://www.proto-x.net/)

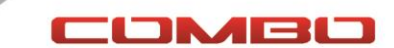

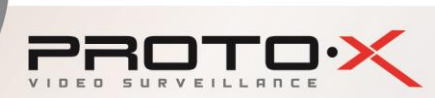

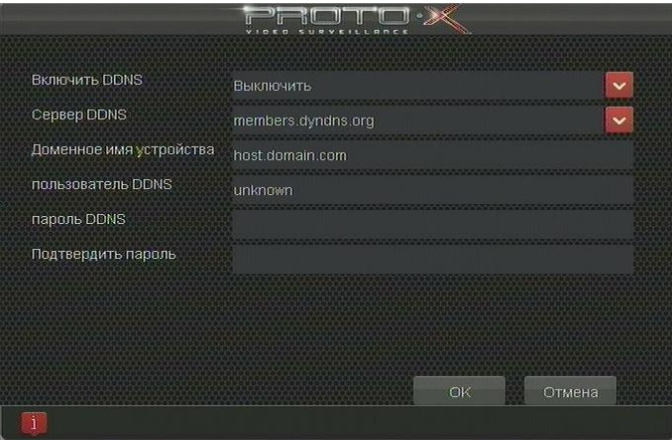

**Настройки E-mail** – дополнительное подменю ввода настроек для возможности отправки почтовых сообщений о тревожных событиях в регистраторе. (см. рисунок). Здесь указываются параметры подключения к почтовому серверу, услугами которого Вы собираетесь пользоваться для отправки сообщений. Описание настроек E-mail с примерами для самых распространенных почтовых систем Вы сможете найти в полном Руководстве пользователя на видеорегистраторы Proto-X на сайте [www.proto-x.net.](http://www.proto-x.net/)

**Внимание**! Работа сервиса отправки тревожных сообщений на E-mail будет функционировать только в случае постоянного стабильного соединения с сетью Интернет.

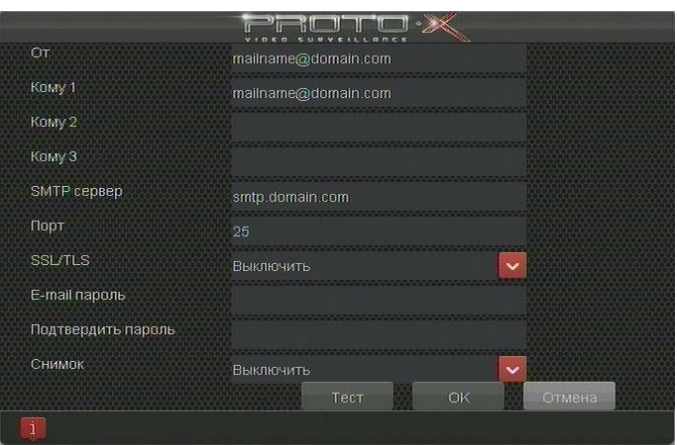

- **Частота кадров субканала**  параметр определяющий с какой скоростью будет осуществляться трансляция видеоизображения от регистратора мобильным клиентам или CMS Proto-X подключенной к дополнительному потоку. Значение частоты кадров следует уменьшить если Вы используете низкоскоростной канал доступа в интернет с мобильных устройств или Ваш интернет тариф не является безлимитным.
- **Битрейт потока субканала**  параметр определяющий уровень сжатия транслируемой по сети видеоинформации от регистратора мобильным клиентам или CMS Proto-X подключенной к дополнительному потоку. Значение битрейта следует выбирать тем меньше, чем более низкоскоростной канал доступа в интернет с мобильных устройств или если Ваш интернет тариф не является безлимитным.

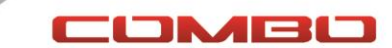

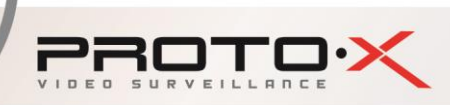

#### **Контекстное меню - Воспроизведение**

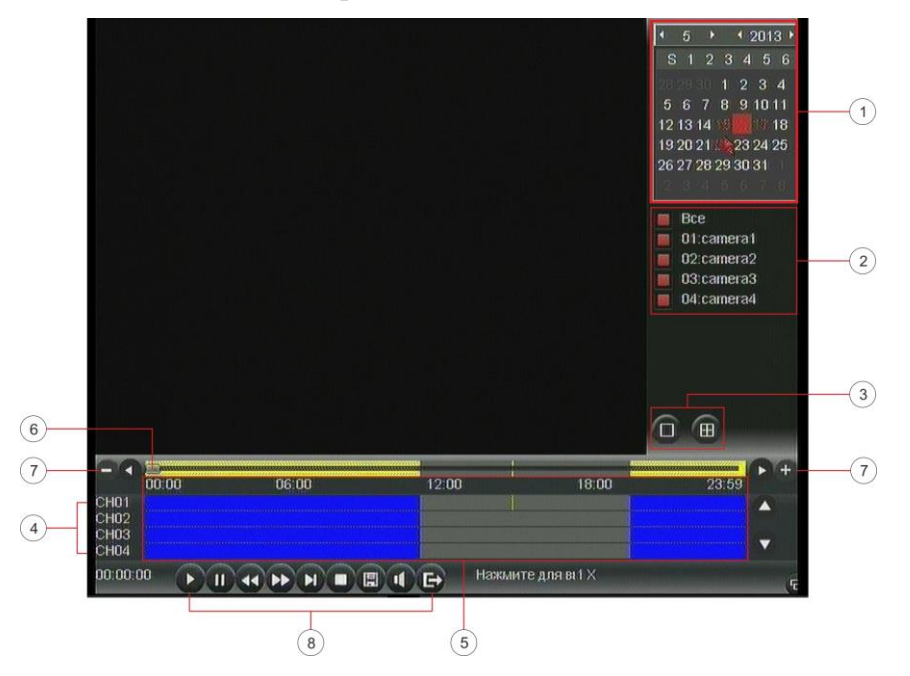

Вызов этого пункта меню открывает окно доступа к видеоархиву для просмотра и резервного копирования видеозаписей с жесткого диска. Центральную часть экрана занимает окно для отображения видеоинформации из архива. В правом верхнем углу экрана представлен календарь  $\mathcal{D}$ , где красным цветом отмечены даты, в которые производилась запись. Ниже указаны каналы регистратора  $\mathcal{Q}$ , можно выбрать просмотр видеоархива только по определенным каналам или по всем сразу. Далее расположены две кнопки переключения режима просмотра  $\circledcirc$ : один канал или четыре канала на одном экране.

Нижняя часть экрана воспроизведения представляет из себя таблицу где строки это каналы наблюдения  $\Phi$ , а столбцы время  $\Phi$ . В этой таблице цветом обозначены отрезки времени, в которые производилась запись ©. Над таблицей записи расположена узкая строка с ползунком для мгновенного лоступа к нужному участку записи $\oslash$ . Масштаб отображения можно изменять кнопками + и – расположенными по краям строки. Там же есть две стрелки для передвижения шкалы времени вперед или назад. И нижняя часть окна - это панель управления воспроизведением <sup>®</sup>.

- 1. Воспроизведение видеоархива с указанного места.
- 2. По Пауза воспроизведения.
- 3. Замедление воспроизведения до 1/16х.
- 4. Ускорение воспроизведения до 16х.
- 5. Переход к следующей записи.
- 6. Остановка воспроизведения.
- 7. Вызов меню архивирования отрезка записи. **Внимание!** Меню можно вызвать только после установки в порт видеорегистратора подготовленного USB-накопителя.

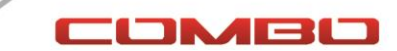

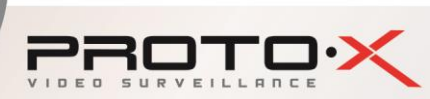

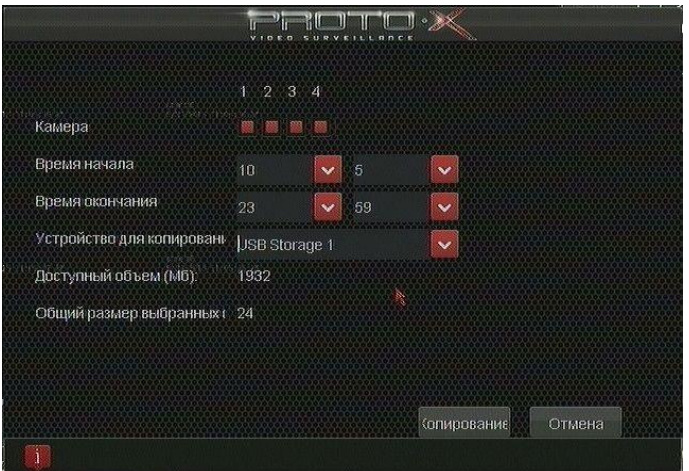

В окне выбирается номера каналов, видеозаписи с которых следует сохранить, время начала и окончания записи, устройство для копирования. Также указано какой общий объем имеет установленный USB-накопитель с какой объем занимают файла архива в выбранном диапазоне времени.

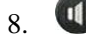

Включение или выключение звуковой дорожки при воспроизведение архива.

9. Выход из режима воспроизведения.

#### **Контекстное меню – Копирование**

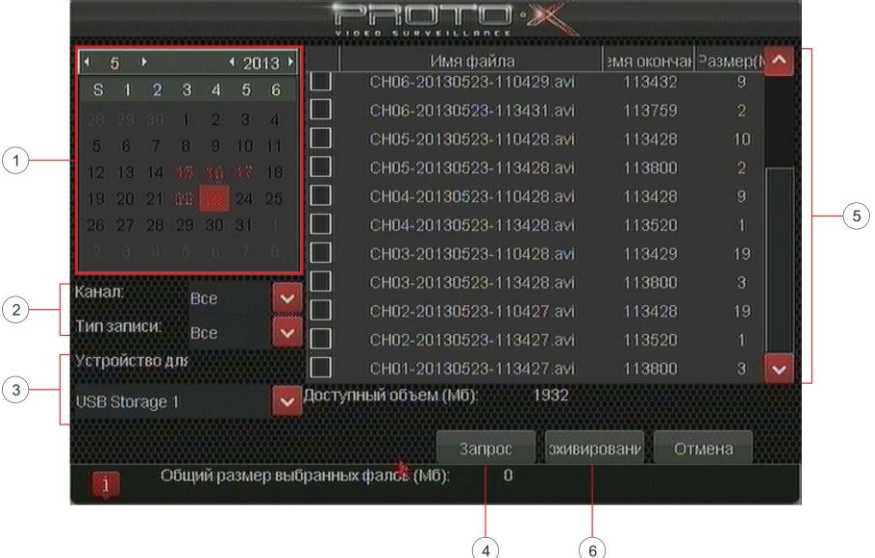

Меню позволяет осуществить копирование на внешний USB носитель фрагмент видеозаписи с жесткого диска регистратора, если известно время начала и окончания тревожного события. **Внимание!** Данное меню вызывается только при установке в порт видеорегистратора USB Flash накопителя (Флешки).

Верхнюю правую часть окна занимает календарь, где красным цветом отмечены даты, когда производилась запись  $\mathbb O$ . Ниже можно уточнить с какого канала видеорегистратора нам нужна информация и тип интересующей записи (тревожная, постоянная и т.п.) 2. Следующая строка позволяет выбрать USB устройство для резервного копирования <sup>3</sup>. После установки всех параметров поиска нажмите кнопку **Запрос** и после этого основное поле экрана заполнится списком записей выбранного типа, с указанного канала и за заданную дату ©. Выбрав необходимые записи из списка нажмите кнопку Архивирование для начала переноса информации ©. После окончания процедуры переноса

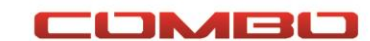

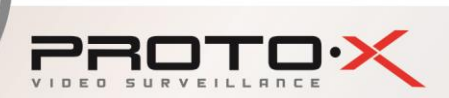

видеорегистратор сообщит Вам об успешном окончании операции.

# **Контекстное меню – PTZ**

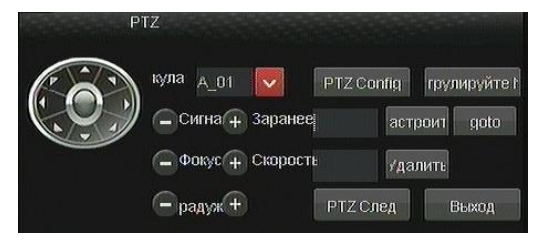

Кнопка вызывает окно управления PTZ камерами. **Внимание!** В приобретенный Вами комплект Proto-X Combo не входят управляемые видеокамеры, поэтому этот пункт меню подробно рассмотрен не будет. Если Вы планируете использовать PTZ камеры и хотите ознакомится с их настройкой, обратитесь к полному описанию функций видеорегистраторов Proto-X на сайте [www.proto-x.net.](http://www.proto-x.net/)

#### **Контекстное меню – Настройка цветности**

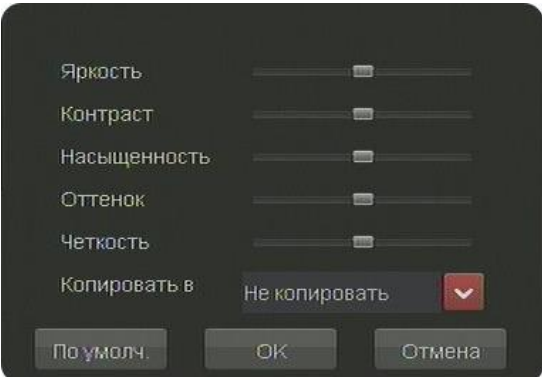

При нажатии на кнопку **Настройка цветности** в контекстном меню появляется дополнительное окно для корректировки яркостных и цветовых характеристик подключенных видеокамер. Происходит настройка таких параметров как **Яркость**, **Контрастность**, **Насыщенность**, **Оттенок**, **Четкость**. Настройки можно применить к одному каналу или перенести сразу на все каналы используя пункт **Копировать в…**.

#### **Контекстное меню – Информация – Информация о системе**

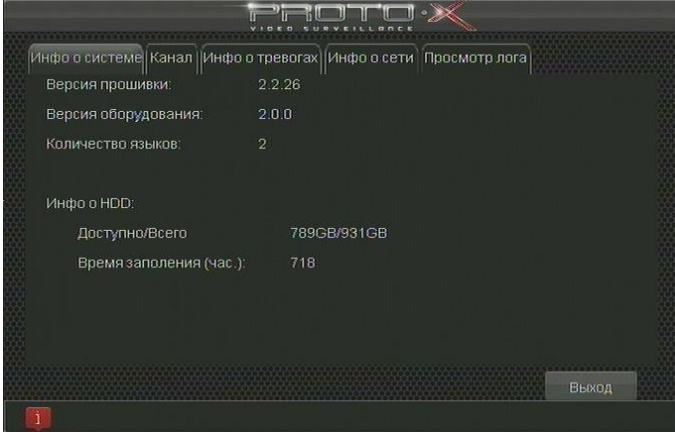

Окно отображает версию прошивки, версию оборудования, количество языков интерфейса, объем установленного жесткого диска, объем доступного места на жестком диске, прогнозируемое время записи

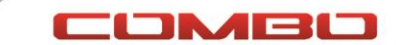

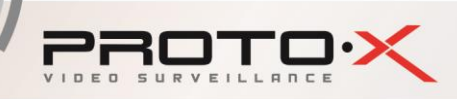

до полного заполнения.

# **Контекстное меню – Информация – Канал**

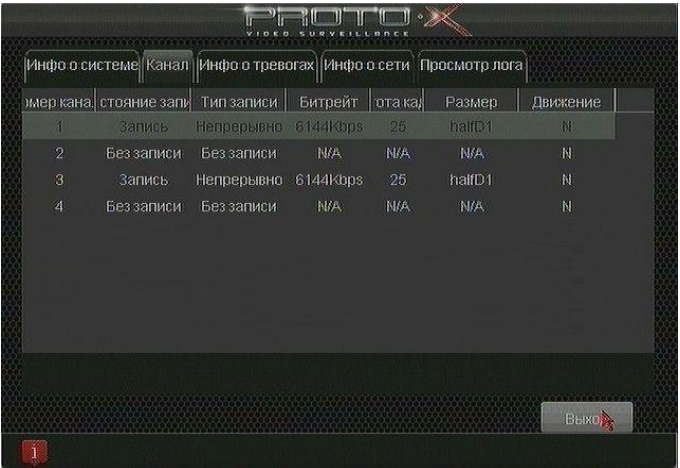

В режиме реального времени отображается информация о записи по каналам регистратора. Происходит ли запись в данный момент или нет, с каким битрейтом, какой размер кадра и сработал ли детектор движения.

# **Контекстное меню – Информация – Информация о тревогах**

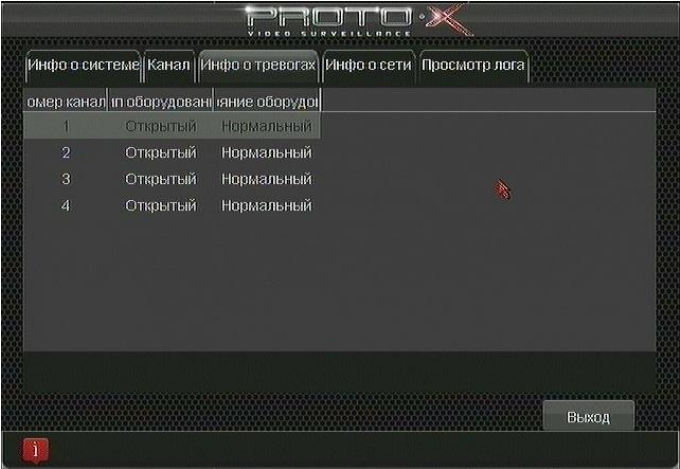

В данной модели видеорегистратора Proto-X E401 не реализован интерфейс тревожных входов/выходом, поэтому содержание данного окна меню не несет никакой полезной информации.

# **Контекстное меню – Информация – Информация о сети**

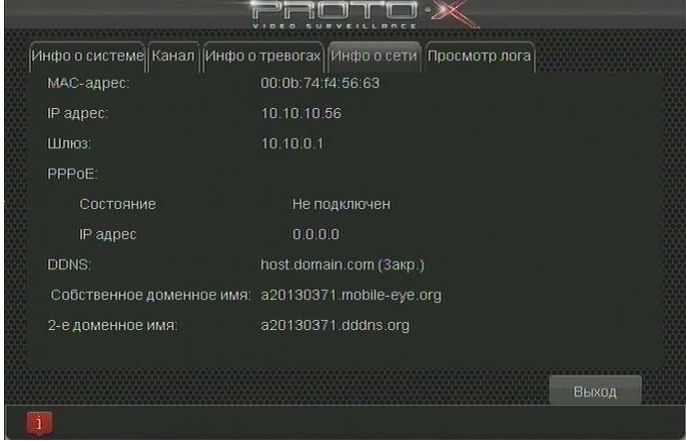

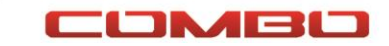

Окно отображает информацию о MAC адресе видеорегистратора, текущем IP адресе в локальной сети, шлюзе в локальной сети. При наличии подключения к интернет провайдеру через протокол PPPoE отображается информация о состоянии подключения и полученном регистратором IP адресе. Ниже указывается информация о подключении к серверам DDNS.

**Внимание!** При подключения видеорегистратора к сети интернет для доступа к нему из глобальной сети можно использовать 2-е доменное имя, указанное на данной странице последней строкой. Это имя является уникальным для каждого выпущенного видеорегистратора и задается при его производстве.

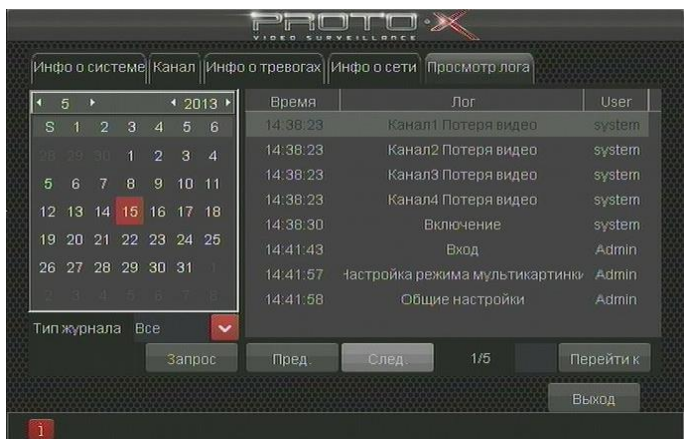

#### **Контекстное меню – Информация – Просмотр лога**

Окно представляет собой журнал содержащий основную информацию о действиях совершенных с регистратором, как-то, например, отсутствие видеосигнала, перезагрузка, настройка сети и прочее. Информацию можно фильтровать по дате и типу.

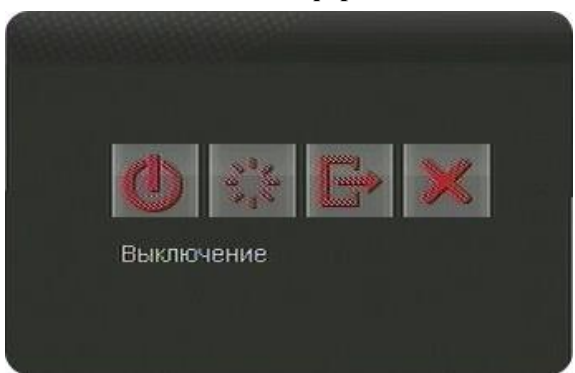

#### **Контекстное меню – Информация – Выход**

Окно завершения работы видеорегистратора. Позволяет **Выключить** / **Перезагрузить** / **Выйти из системы** (Сменить пользователя) / **Отменить** завершение работы.

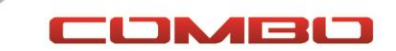

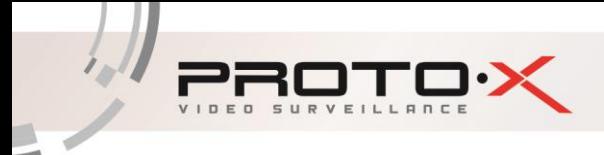

# <span id="page-38-0"></span>**Часто задаваемые вопросы**

- 、 Видеорегистратор не запускается. Возможные причины:
	- Отсутствие электропитания.
	- Некачественное соединение разъема электропитания с устройством.
	- Поврежден источник электропитания.
	- Жесткий диск неисправен или поврежден.
	- Неисправность программного обеспечения видеорегистратора.
	- Неисправность материнской платы видеорегистратора.

、 Видеорегистратор автоматически перезагружается или зависает через несколько минут после включения.

Возможные причины:

- Нестабильное или низкое входное напряжение.
- Жесткий диск или соединительные кабели повреждены.
- Видеорегистратор подключен к источнику питания недостаточной мощности.
- Перегрев устройства, попадание пыли в устройство, несоответствие условиям эксплуатации.
- Неисправность материнской платы видеорегистратора.
- 、 Система не может обнаружить жесткий диск.

Возможные причины:

- К жесткому диску не подключен кабель питания или интерфейсный кабель.
- Кабели подключения жестких дисков или разъемы подключения повреждены.
- Неисправность жесткого диска.
- Неисправность порта SATA на материнской плате.
- 、 Отсутствие видео при просмотре одного или нескольких каналов. Возможные причины:
	- Яркость изображения была изменена в настройках.
	- Отсутствующий или слабый видеосигнал.
	- Установлена защита канала.
	- Неисправность материнской платы видеорегистратора.
- 、 Потеря цвета или яркости изображения.

Возможные причины:

- Проверьте что установлен стандарт видео в настройках в режим PAL.
- Несоответствие параметров согласования видеорегистратора и монитора(телевизора).
- Потеря качества изображения в связи с передачей видеосигнала на большое расстояние.
- Неверные настройки цвета и яркости в видеорегистраторе.
- 、 Ошибки воспроизведения видеофайлов из видеоархива. Возможные причины:

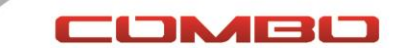

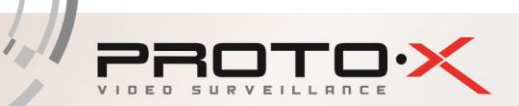

- Поврежден соединительный кабель данных жесткого диска.
- Неисправность жесткого диска.
- Устаревшее программное обеспечение.
- Запись не была включена.
- Подключен неподдерживаемый жесткий диск, или диск большего чем указано в паспорте объема.
- 、 Нечеткое изображение в режиме воспроизведения видео. Возможные причины:
	- Проверьте настройки записи, возможно выставлены низкие параметры качества записи.
	- Неисправен жесткий диск.
	- Неисправность материнской платы видеорегистратора.
- 、 Отсутствует аудио сигнал в окне наблюдения.

Возможные причины:

- Источник аудио сигнала не совместим с видеорегистратором.
- Источник видеосигнала не выдает аудиоинформацию.
- Поврежден аудио кабель.
- Неисправность материнской платы видеорегистратора.
- 、 Аудиосигнал отсутствует в режиме просмотра видео. Возможные причины:
	- В настройках канала выбрана запись только видеопотока.
	- Присматривай канал не синхронизирован с аудиоканалом.
- 、 Неверное отображение времени. Возможные причины:
	- Неправильные начальные установки времени.
	- Разряжена батарея часов или недостаточный контакт.
	- Неисправность материнской платы видеорегистратора.
- 、 Детектор движения не работает.

Возможные причины:

- Ошибка в настройках расписания записи.
- Ошибка в настройках зон детектора движения.
- Установлена низкая чувствительность детектора движения.
- Требуется обновление программного обеспечения.
- 、 Невозможность подключения к видеорегистратору через локальную сеть или интернет. Возможные причины:
	- Устаревшие операционные системы (Windows 98, Win me). Рекомендуется использовать Windows XP SP3 или выше.
	- Устаревшая версия ActiveX.
	- Обновите драйвер графического адаптера.
	- Неполадки подключения к сети.
	- Неправильные настройки сети.
	- Неправильный пароль и/или имя пользователя при подключении к видеорегистратору.

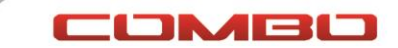

- Версия CMS не соответствует версии программного обеспечения видеорегистратора.
- 、 При попытке просмотра через интернет изображение нечеткое или отсутствует. Возможные причины:
	- Нестабильная работа сети.

**PROTO?** 

- Используется низкоскоростной канал интернет.
- Установлена защита канала, либо присутствует помеха для передачи изображения.
- Пользователь не имеет прав доступа к просмотру видеоизображения по сети.
- Нечеткая запись с видеокамеры.
- 、 Частые разрывы сетевого подключения. Возможные причины:
	- Нестабильная работа сети.
	- Конфликт IP адресов с другим устройсвом в локальной сети.
	- Конфликт MAC адресов.
	- Неисправность сетевой карты видеорегистратора.

、 Ошибки при сохранении резервной копии на внешний USB- накопитель. Возможные причины:

- Объем данных превышает размер свободного мести на USB-носителе.
- Неработоспособность USB-накопителя.
- Неисправность порта USB на видеорегистраторе.
- Неисправность соединительного шлейфа между материнской платой видеорегистратора и USB-портом.
- 、 Не отключается сигнал тревоги.

Возможные причины:

- Неправильно выставлены параметры настройки сигнала тревоги.
- Выход сигнала тревоги включен вручную.
- Устаревшая версия программного обеспечения видеорегистратора.
- 、 Не работает пульт дистанционного управления.

Возможные причины:

- Слишком большое расстояние от пульта до панели или неправильный угол направленности пульта управления видеорегистратором.
- Разряжены батареи в пульте управления видеорегистратором.
- Неисправность пульта дистанционного управления или приемника ИК излучения на передней панели видеорегистратора.
- 、 Недостаточное время хранения файлов.

Возможные причины:

- Выставлено высокое качество и скорость записи.
- Используется жесткий диск малого объема.
- Повреждение жесткого диска.
- 、 Загруженные файлы не проигрываются. Возможные причины:

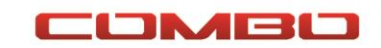

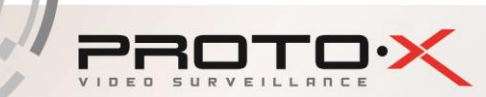

- 1 Проигрыватель видеофайлов не установлен.
- 2 Не установлены драйверы для воспроизведения видеофайлов в формате AVI
- 3 Архивирование прервано в момент сохранения файла на внешний носитель или воспроизводимый файл поврежден.

20、 Пароль авторизации от учетной записи Admin утерян. Обратитесь к поставщику оборудования или в единую службу поддержки Proto-X в вашем регионе. Необходимо сообщить модель устройства и версию установленного программного обеспечения.

# <span id="page-41-0"></span>Обслуживание

- 1 Регулярно удаляйте пыль с вершей крышки корпуса видеорегистратора.
- 2 Не включайте и не отключайте кабели передачи видеосигнала, порта VGA при включенном питании устройства.
- 3 Во избежании повреждения жесткого диска, используйте функцию выключения в меню видеорегистратора.
- 4 Видеорегистратор должен быть установлен в стороне от теплоизлучающих приборов и прямого солнечного света.

Если в списке вопросов Вы не нашли ответ на свой вопрос обратитесь в региональный центр поддержки клиентов Proto-X или к специалистам головного офиса компании. Контакты для обращения можно найти на сайте [www.proto-x.net.](http://www.proto-x.net/)

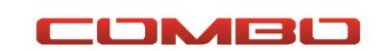

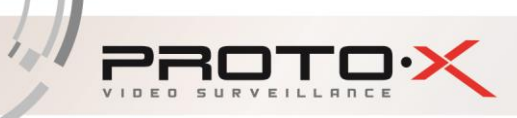

# <span id="page-42-0"></span>**Технические характеристики**

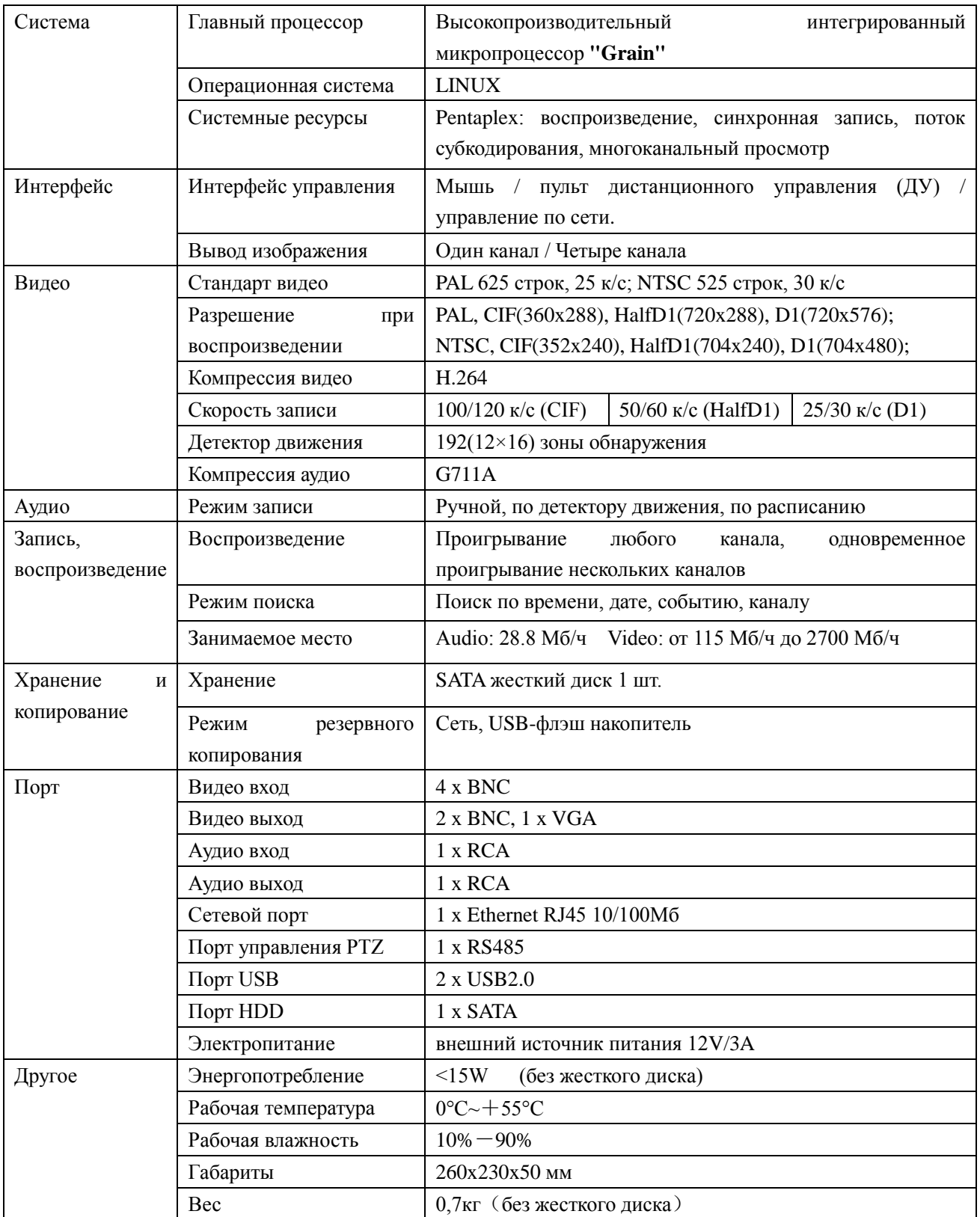

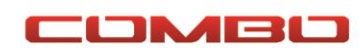